### **myinventory**

**Mobile Solutions 2010** 

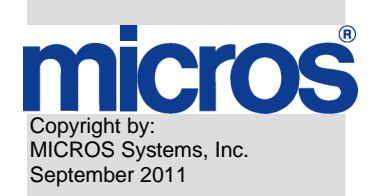

Page 1 or 53

### micros

#### **Printing History**

Although the best efforts are made to ensure that the information in this document is complete and correct, MICROS Systems, Inc. makes no warranty of any kind with regard to this material, including but not limited to the implied warranties of marketability and fitness for a particular purpose. Information in this document is subject to change without notice. No part of this document may be reproduced or transmitted in any form or by any means, electronic or mechanical; including photocopying, recording, or information recording and retrieval systems, for any purpose other than for personal use, without the express written permission of MICROS Systems, Inc. MICROS Systems, Inc. shall not be liable for errors contained herein or for incidental or consequential damages in connection with the furnishing, performance, or use of this document.

All other brand and product names are trademarks or registered trademarks of their respective companies.

### micros

#### **Table of Contents**

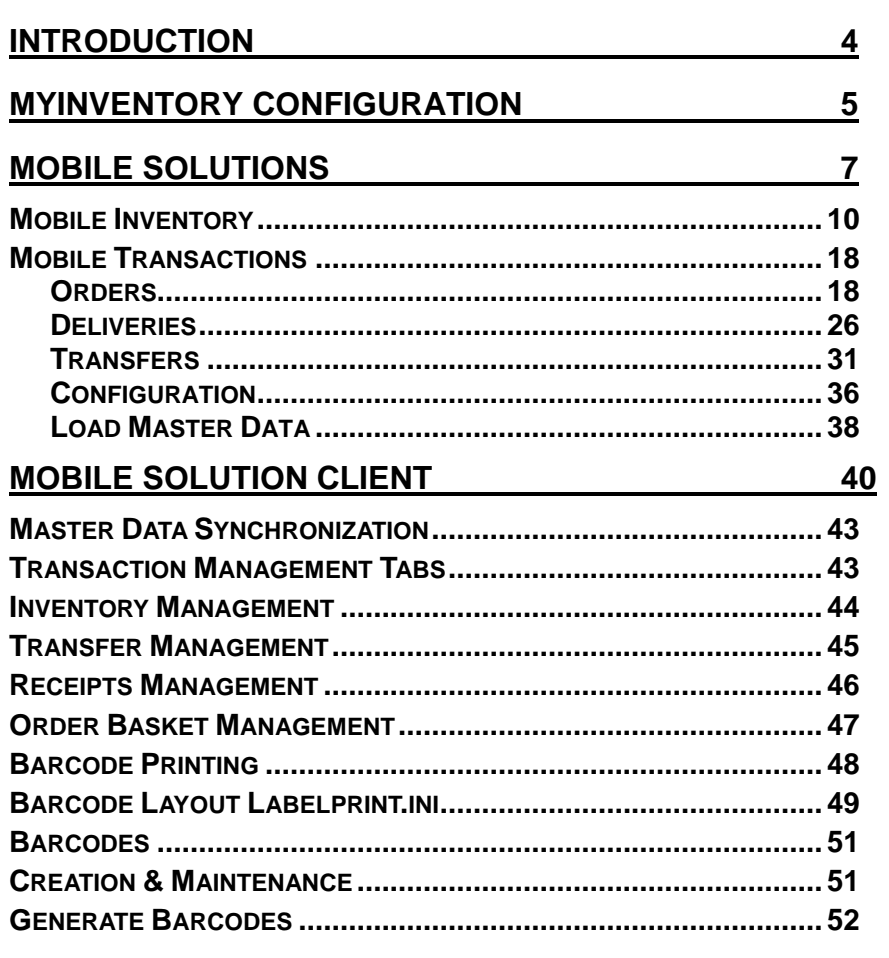

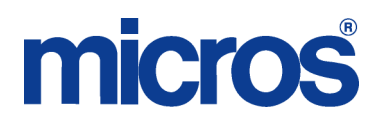

#### **Introduction**

myinventory offers a Mobile Solutions 2010 application for the handling and processing of Inventories, creation of Orders, Receipts and Transfers using a Hand Held Terminal (HHT). myinventory and Mobile Solutions 2010 take advantage of Barcode technology, managing the generation and assignment of Barcode Numbers, printing of labels and scanning of Barcodes for product selection in transactions.

While it is possible to use Mobile Solutions 2010 without Barcodes, more benefits will be realized for Organizations utilizing Barcodes with their Items. This allows for quicker and more accurate data entry as Items in the Mobile Documents are located via their assigned Barcode rather than through a manual process by the User. Barcodes may be generated by myinventory or assigned manually from the HHT. Barcodes may be printed from the Mobile Solutions 2010 Client application (run on a local PC) in order to label the Inventory Items and Storage Locations, at which point Items may be scanned by the HHT to record Inventory Counts and process Ordering, Receiving and Transfer Documents.

The following Symbol devices are supported in the versions noted and recommended as a hardware solution.

- Version 6.30.1
	- o Symbol MC50
		- o Symbol MC55
		- o Symbol MC70
- Version 6.30.2 and higher
	- o Symbol MC55
	- o Symbol MC55A
	- o Symbol MD70

To support the Mobile Solutions 2010 application, the operating system for the HHT must be Windows Mobile 5.0 or 6.1.

Mobile Solutions 2010 provides an off line mode as it will likely be used in areas which are not part of a local or wireless network (e.g. freezer, wine cellar, etc...). Data can then be exchanged and synchronized with myinventory using a USB, serial or wireless connection. Synchronization between the PC and HHT is achieved using ActiveSync 4.5 for Windows XP or Mobile Device Center for Windows 7 or Vista.

To install Mobile Solutions 2010 please refer to the Myinventory Mobile Solutions 2010 Installation document. Complete the configuration portion from that manual before using Mobile Solutions 2010. This document describes configuration and use of Mobile Solutions 2010.

The following terms are used in this document.

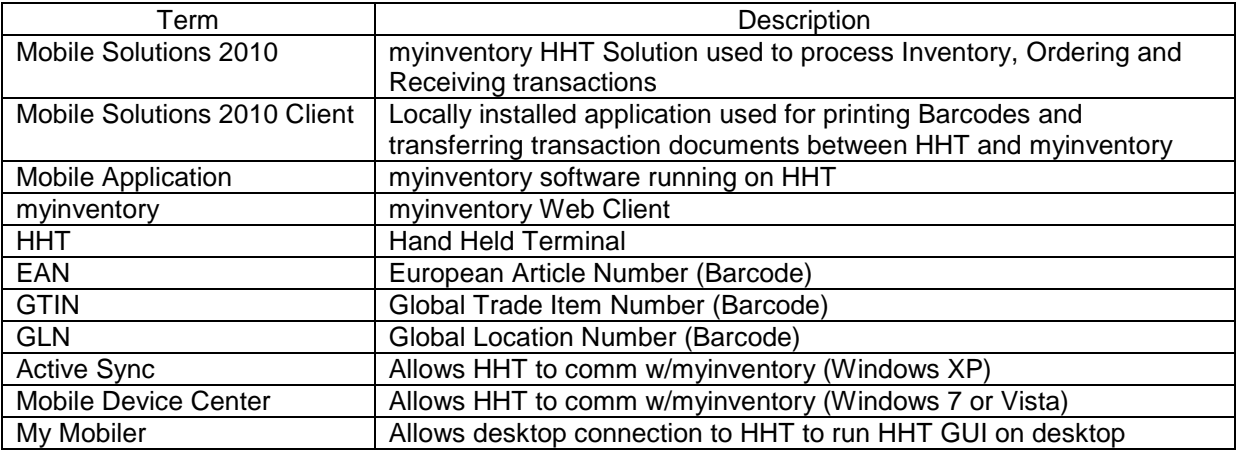

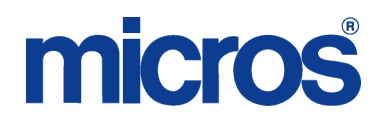

The HHT transfers documents to/from myinventory. Documents are imported from and exported to the myinventory application. Once the documents are made available on the HHT, they may be edited from the HHT. Documents imported by an HHT are not editable in myinventory. Once completed, they may be exported back to myinventory. Once exported back to myinventory, the Documents are editable in the myinventory Web Client and are no longer accessible by the HHT.

Transfer of data between the HHT and myinventory may take place directly from the HHT using either a wireless connection to the Mobile Web Service or a cradled connection to a local PC. If a cradled connection is used, mymobiler or ActiveSync may be used to facilitate the import or export of data by using the GUI (graphical user interface) on the local PC to interact with the Mobile Solutions application rather than performing this action on the physical HHT itself.

Alternatively, a Mobile Solutions 2010 Client application may be installed on a local PC. It provides the same ability as the HHT to transfer documents between the HHT and myinventory, using a more robust GUI solution than the HHT application taking advantage of greater field lengths for display, etc… Use of the Mobile Solutions 2010 Client application requires a cradled connection to the HHT. Additionally, the Mobile Solutions 2010 Client provides the ability to print Barcodes. Printing of Barcodes does not require a connection to the HHT.

#### **myinventory Configuration**

This section identifies the areas within myinventory where Mobile Solutions is configured.

1. Identify HHT Device Name

Before an HHT may be configured in myinventory, the HHT Device Name must be identified. This is obtained from the HHT device itself. On the HHT, select Start | Settings | System | About | Device ID. Identify the Device name defined on this screen.

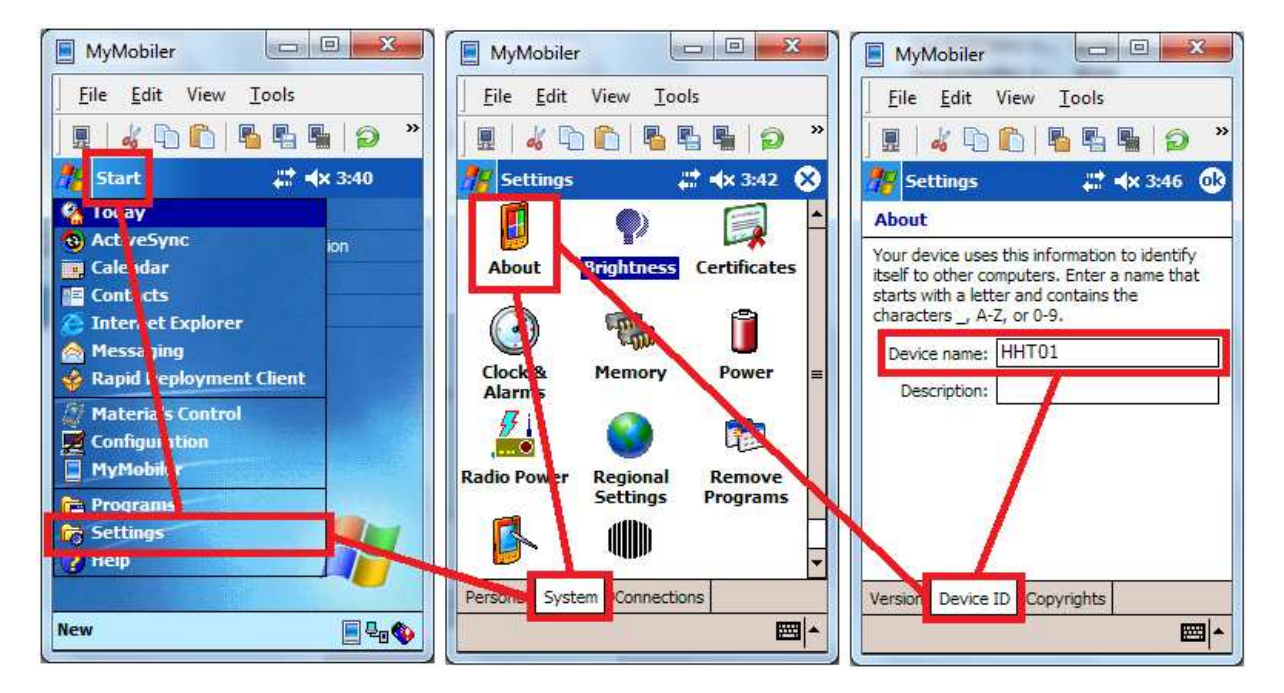

#### 2. Grant Privileges

In myinventory, assign the appropriate Mobile Solutions 2010 related User/Role Rights to the desired Users/Roles. Below is a list of User/Role Rights related to Mobile Solutions 2010.

Mobile Solutions 2010 INVENTORY Inventory – Allows Access to the buttons Import Data, Select Inventory and Prepare Export

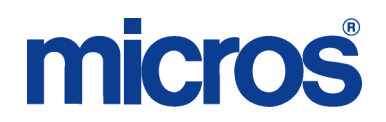

Inventory Barcode Assignment – Allows to assign new barcodes in the HHT application > Inventory module in case scanned barcode not found.

Inventory Configuration – Allows access to the button Configuration in the HHT inventory module. **TRANSACTIONS** 

Purchase Orders – Allows access to the button Purchase Order.

Purchase Order Barcode Assignment – Allows to assign new barcodes in the HHT application > Purchase Order module in case scanned barcode not found.

Receivings – Allows Access to the button Receivings.

Receivings Barcode Assignment – Allows to assign new barcodes in the HHT application > Receiving module in case scanned barcode not found.

Transfers – Allows Access to the button Transfer.

Transfers Barcode Assignment – Allows to assign new barcodes in the HHT application > Transfer module in case scanned barcode not found.

Transactions Configuration – Allows access to the button Configuration in the HHT Transactions module.

MOBILE DEVICE MANAGEMENT

Open Module – Allows User to access the Mobile Device Management Module.

Edit Device Name and Location – Allows User to change the Device Name and assigned Location. Delete Device – Allows User to delete the Device

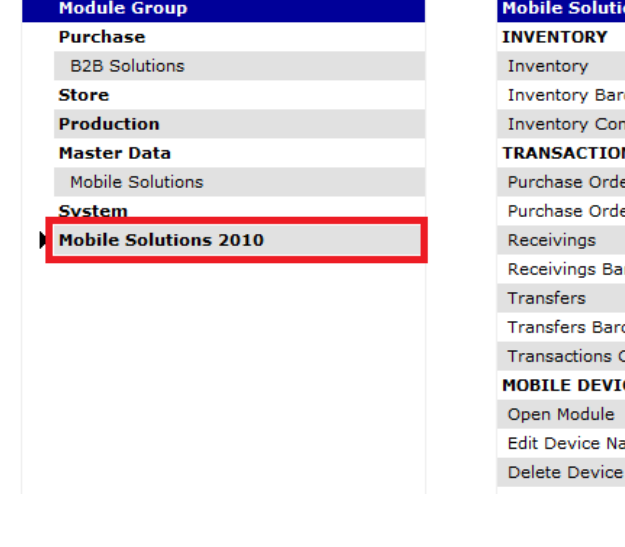

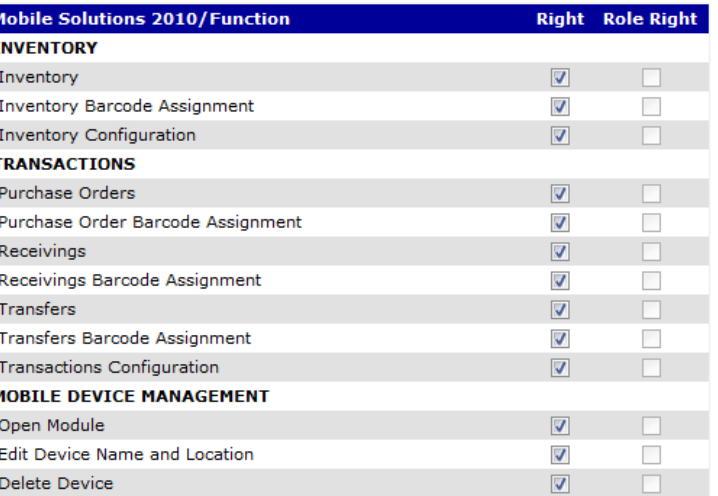

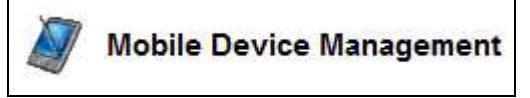

#### 3. Mobile Device Management

In myinventory, navigate to Maintenance | Mobile Device Management. HHT's are configured in this module and assigned to a Location and Cost Center(s).

The Mobile Device Management Overview screen displays existing configured HHT's, their assigned Location and Cost Center(s), the date stamp of the last sync and audit trail information for the record. Filters and Sorting options are available to limit the result set and organize the result set. Refer to the Feature Reference Manual for information on the Filtering and Sorting functions.

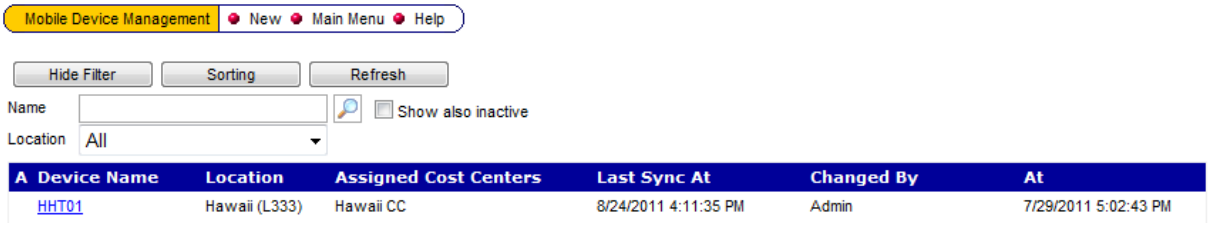

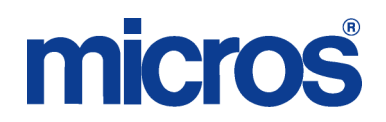

Select an existing HHT record to edit it or select New from the top menu bar to add a new HHT record. Configure the fields in the Mobile Device Management Detail screen as described below.

- Device Name Enter the Device Name (obtained from the HHT in step 1 above)
- Location Select the Location the HHT will use
	- Allowed Modules Identifies what type of transactions will be supported on the HHT o Mobile Inventory - Allows Inventory Counts to be edited<br>
	o Mobile Transactions - Allows Ordering Receiving and T
	- Mobile Transactions Allows Ordering, Receiving and Transfer functions to occur
- Cost Centers Select the Cost Centers the HHT will support Use the Add-->> and <<--Remove keys to select/deselect Cost Centers
- Last Sync At Displays time/date stamp of last sync with myinventory
- Reset Resets Last Sync time/date stamp
- Device ID System generated, not editable

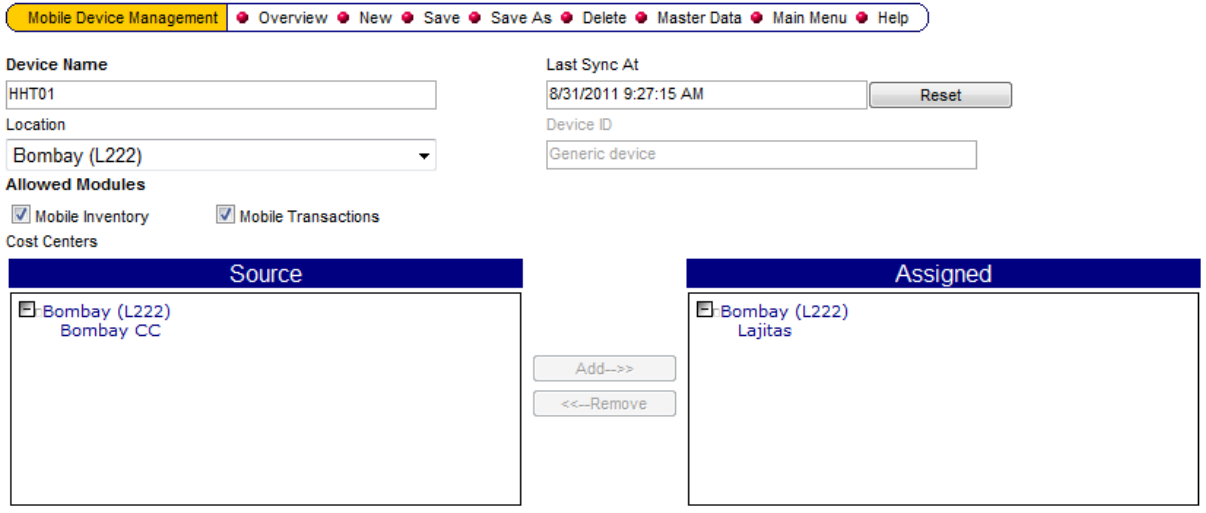

Select Save from the top menu bar when all changes are complete.

#### 4. Configuration

Set the following elements accordingly in Maintenance | Configuration.

Note that some of the Configuration elements might not be visible until the Mobile Device Management module is opened for the first time.

INVENTUR | MOBILE\_LIST – Enter the number of the Storage Location to be used with Mobile Inventory Transactions. 0 should not be specified.

LAGER | HH\_BARCODEFROMPQ – F – Barcodes read from Master Data | Items, T – Barcodes read from Master Data | Vendor Purchase Catalog. Should be set T.

#### **Mobile Solutions**

Now that the HHT's are configured, Rights granted and Configuration settings defined, the Mobile Solutions application may now be used.

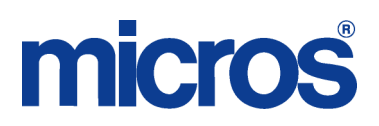

In order to run the Mobile Solutions application on the HHT, the HHT may not currently be connected to the Mobile Solutions Client application. On the HHT, select Materials Control from the Start menu.

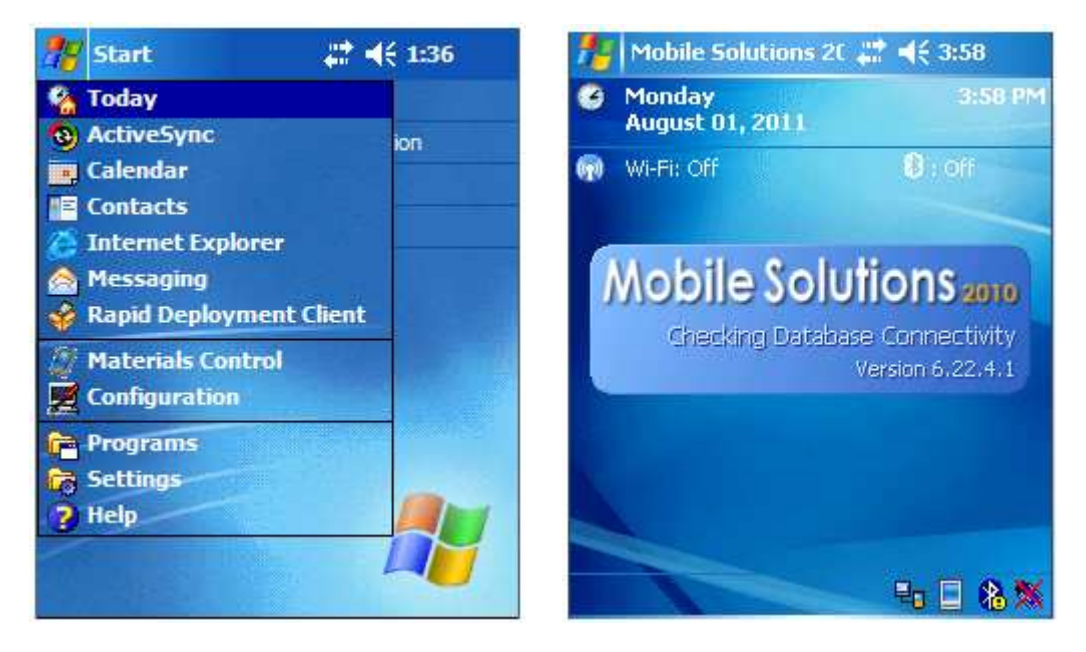

The following Login screen is displayed.

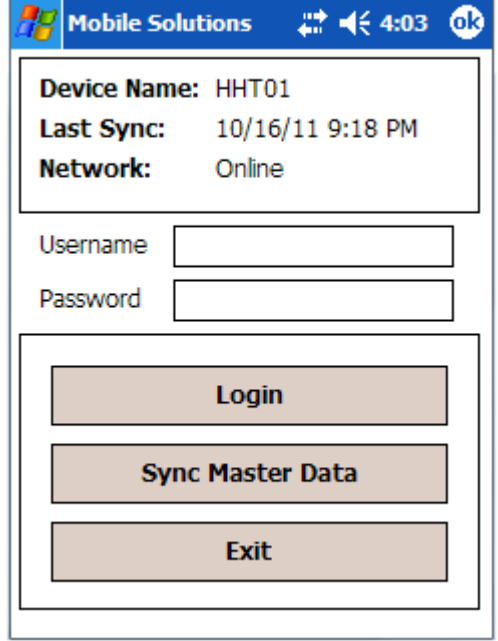

This screen displays the following elements.

- Device Name Name of the HHT as configured in Settings.
- Last Sync Date/Time stamp reflecting the last time Master Data was sync'd from myinventory to the HHT
- Network Shows connection status to the myinventory Mobile Webservice
- Username Enter myinventory Login Name
- Password Enter myinventory Password
- Login Passes User credentials to HHT
- Sync Master Data Loads current Master Data information to HHT from myinventory
- Exit Closes Mobile Solutions application.

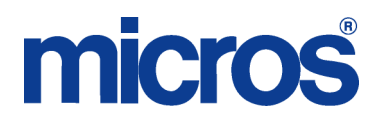

Once logged in, the following screen appears. User/Role Rights determine whether the User will have access to the Mobile Inventory or Mobile Transactions Modules.

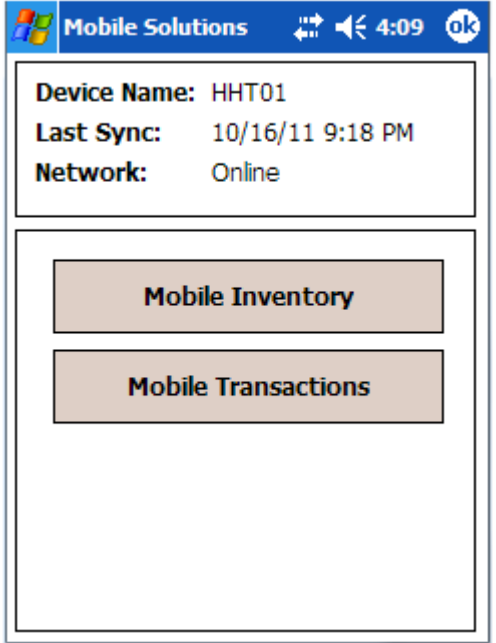

Select Mobile Inventory to process Inventory Counts from the HHT. Select Mobile Transactions to process Orders, Receipts and Transfers from the HHT.

The Mobile transactions are described below. In many instances, elements of the user interface are similar between modules. In those instances where a procedural element is the same as described previously in this document, details describing the procedure may not be repeated again and the reader is instead referenced to another section of this document for that information.

## micros

#### **Mobile Inventory**

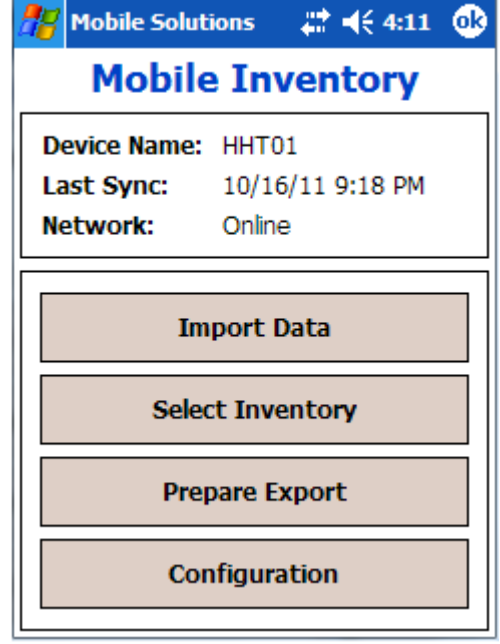

Select Mobile Inventory. The following screen is presented.

Mobile Inventory may only edit existing Inventory Counts. It is not possible to create an Inventory Count at the HHT. Consequently, Inventory Counts must be created in myinventory and imported to the HHT before they can be used.

If using a wireless HHT connection or a cradled one with Active Sync or Windows Mobile, transactions may be imported from and exported to myinventory directly. Alternatively, the Mobile Solution Client, which requires a cradled connection, may be used to move Inventory Counts to/from the HHT. The section below describes the procedure using Mobile Solutions. Refer to the Mobile Solutions Client section for information about moving Inventory Counts between myinventory and the HHT using the Client application on a local PC.

### micros

On the HHT, select Import Data. The following screen is presented.

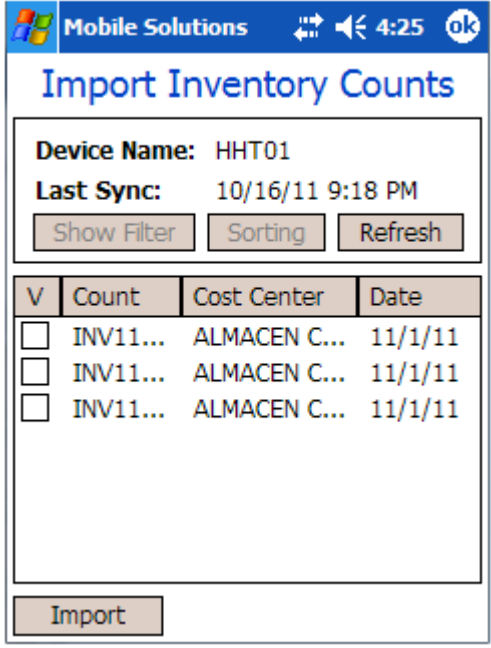

The Import Inventory Counts screen displays all Suspended Inventories available in the Cost Centers assigned to the HHT. Only those Inventory Counts that have not been imported to an HHT are displayed. The Count, Cost Center and Date of the Inventory are presented.

Select the desired Inventories by touching the box in the V column to display a checkmark in the box next to the Inventory Count. Unselect an Inventory if desired by touching again in the same location to remove the checkmark. Import the selected Inventory Counts to the HHT by selecting Import.

A confirmation message is presented to the User after a successful import. Select ok to dismiss the message.

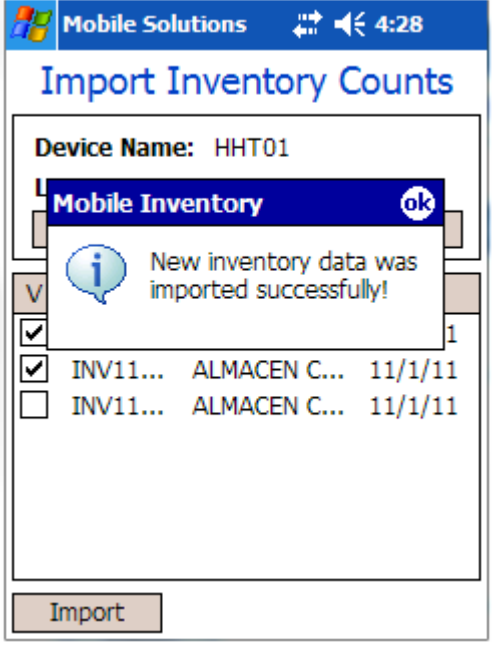

Once an Inventory Count has been imported to the HHT, it is not accessible for editing in myinventory. In the View Suspended Inventory screen in myinventory, a "In use by Mobile Device" column shows

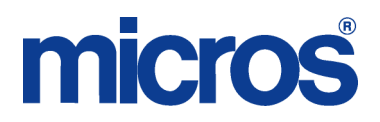

the Device name of the HHT the Inventory Count has been imported to. Attempting to open the Count in myinventory will return the following message.

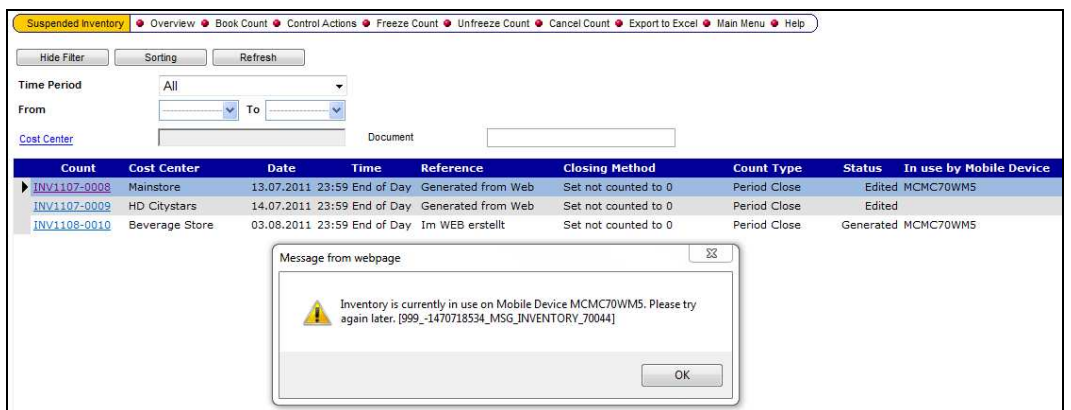

The following message is presented if an error occurred during the import. Select ok to dismiss the message.

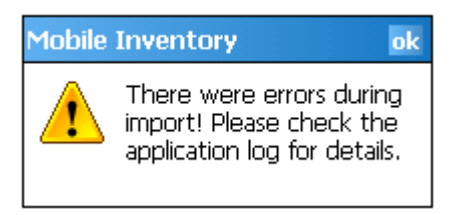

To view the application log on the HHT, use the browsing function on Active Sync or Windows Mobile Device Center. The log files are located at Computer\[HHT Device Name]\\\Application Data\Materials Control Mobile Solutions\Error Log (where [HHT Device Name] is the actual Device name of the HHT configured in Settings). They may be viewed from the browser or copied to the PC for further review.

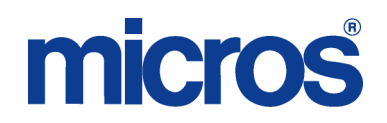

#### Select Inventory

Once Inventory Counts have been imported to the HHT, they are now accessible to post counts. Select Inventory presents the following Available Inventories screen. This screen displays all Inventory Counts that have been imported to the HHT. Choose the desired Inventory by touching it to highlight the record. Choose Select to open the Inventory. Choose Cancel to exit the Available Inventories screen.

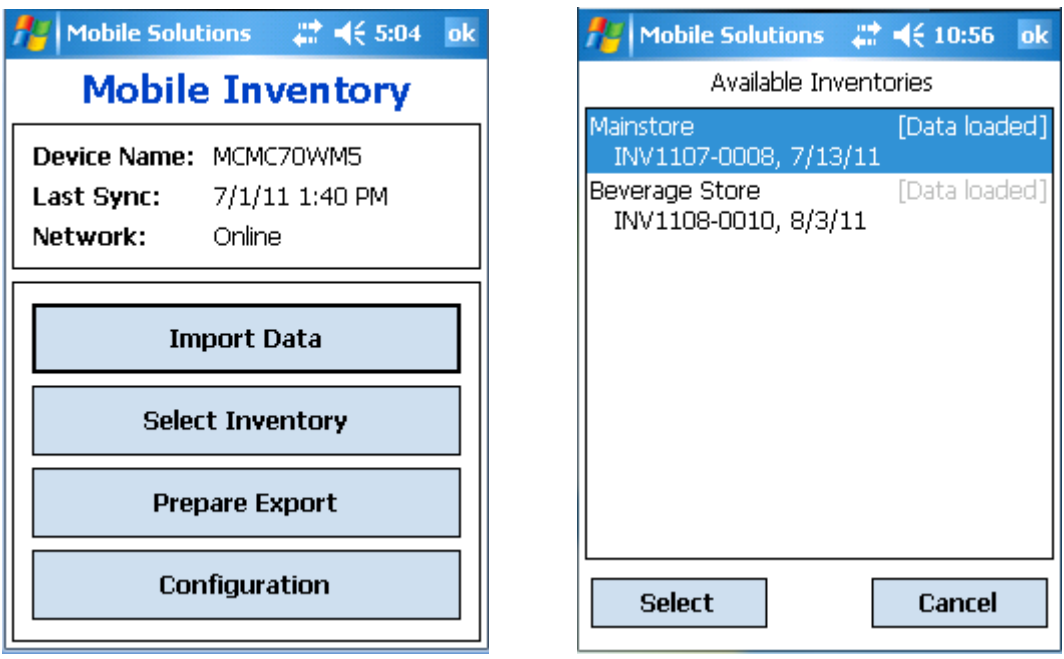

Once an Inventory has been selected, the following Inventory Data screen is displayed.

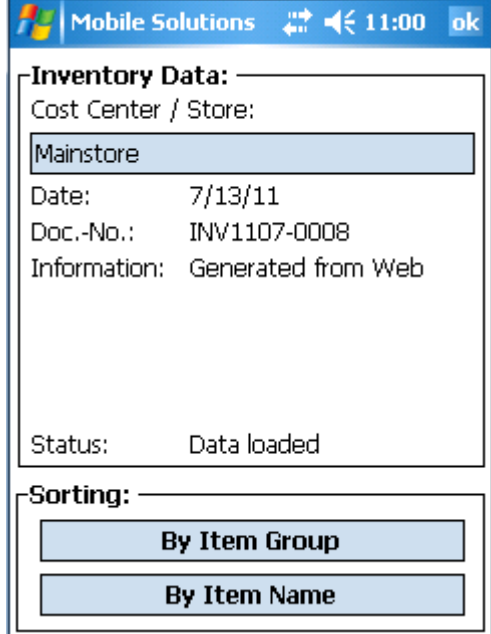

This screen presents the following elements.

- Cost Center / Store: Displays the Cost Center associated with the Inventory Count
- Date: Displays the Date of the Inventory Count
- Doc.-No: Document Number of the Inventory Count

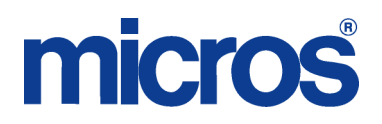

- Information: Reference data associated with the Inventory Count
- Status: Displays [Data loaded] or [Counted]
- Sorting: This section allows the User to choose the sort method to view the Inventory. The selection list will display only those Item Groups present in the Count. If the Count contains only a single Item Group, that Item Group will appear in the Item Group field by default and the selection list will be disabled as there are no other choices available.
	- o By Item Group Displays the following screen with Item Group filter. Result set will be limited to Items belonging to the specified Item Group that exist in the Count. The Item Name is displayed with the Unit and any existing Counted Quantity.

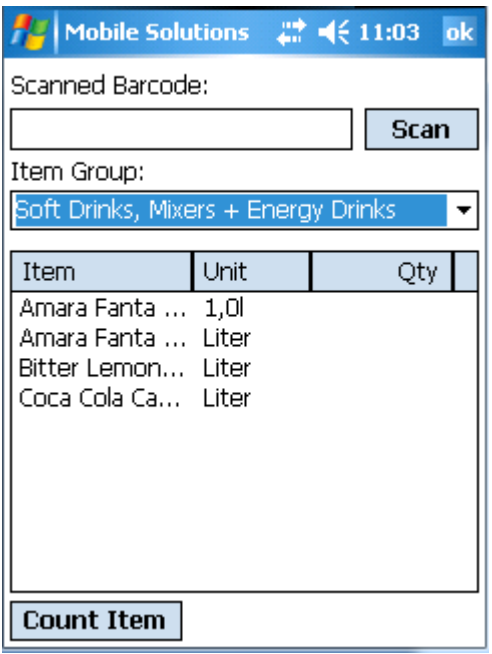

o By Item Name – Displays the following screen showing all Items in the Count.

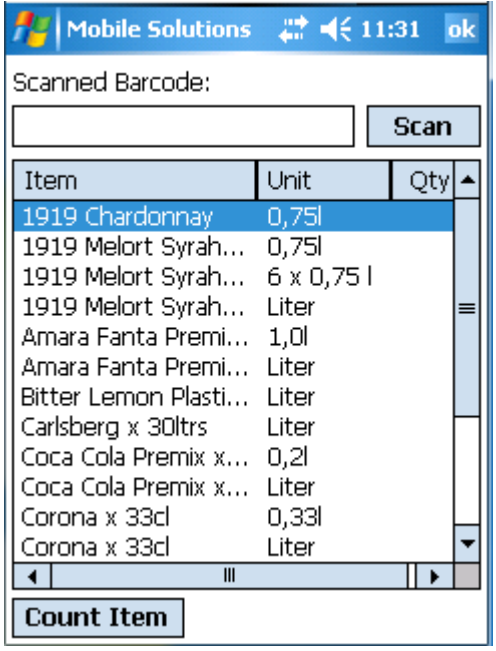

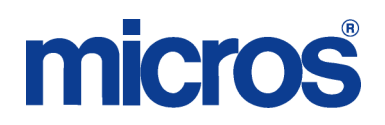

#### Selecting an Item

An Inventory Item may be selected directly from either screen above. Alternatively, the Item may be accessed via its assigned barcode number. To select an Item manually, double tap the Item or touch the desired Item in the result set to highlight the row and select Count Item.

To select an Item via Barcode, select Scan or trigger the scanning element and scan the Items Barcode. The Barcode number may also be manually input in to the Scanned Barcode field followed by the Scan key to locate the Item.

If multiple records exist with the same Barcode assignment (which would not normally be the case), the first Item located with that Barcode will be presented. If the entered Barcode is not located, the system will prompt with the following message.

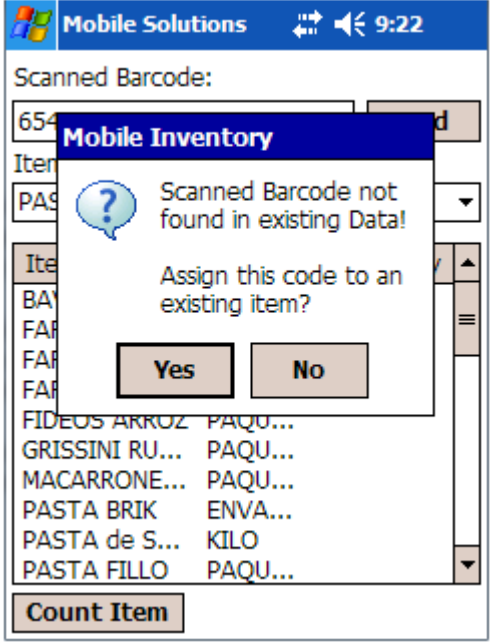

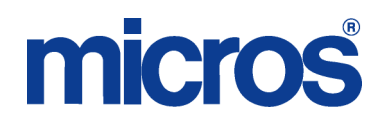

If No is selected, the message will be dismissed and the Barcode entered abandoned. If Yes is selected, the message is dismissed and the system will prompt to assign the Barcode to the next Item selected as shown below.

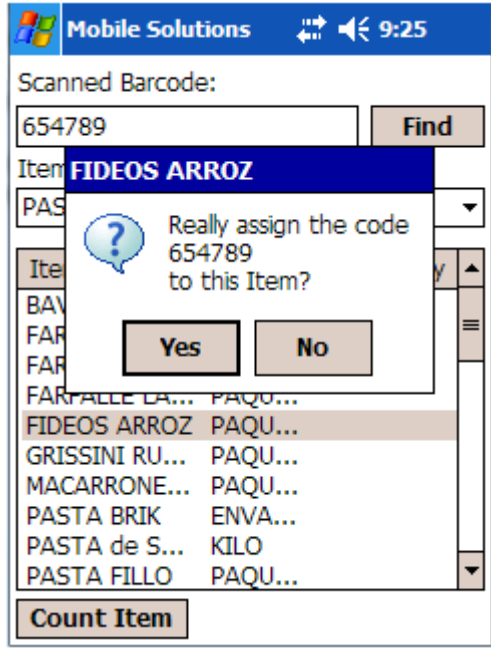

Barcodes assigned in Mobile Solutions are only exported to myinventory with the Inventory if a Count is actually entered for that Item.

#### Counting an Item

The selected or scanned Item will appear in the following screen.

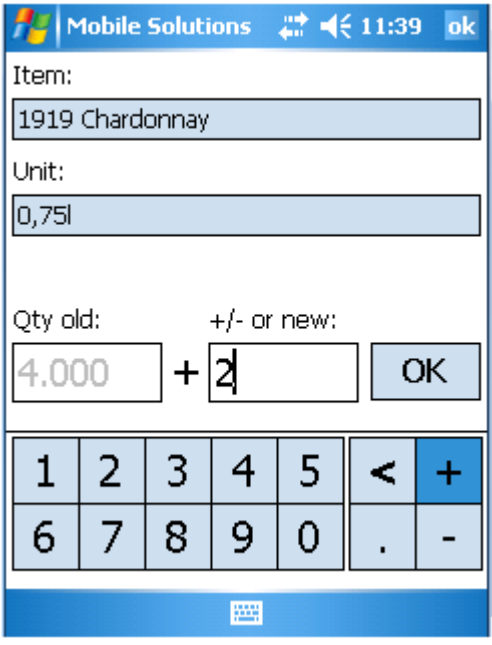

The chosen Item is displayed with its corresponding Unit. Any existing quantity in the Count is displayed in the Qty old: field.

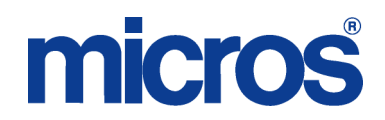

Entering a value in the "+/- or new" field and selecting OK will apply that value as the Quantity for the Inventory Item, overwriting any existing Quantity that may be entered. To append an existing Quantity, use the **+** or **–** keys followed by a value to add or subtract that value to or from the existing Quantity. The < key functions as a backspace, deleting characters from the entry area. Select OK to update the Count. Selecting ok from the top menu bar dismisses the Item without applying any changes.

Prepare Export

Once editing of the Count on the HHT is complete, it must be exported to myinventory. On the HHT, select Prepare Export.

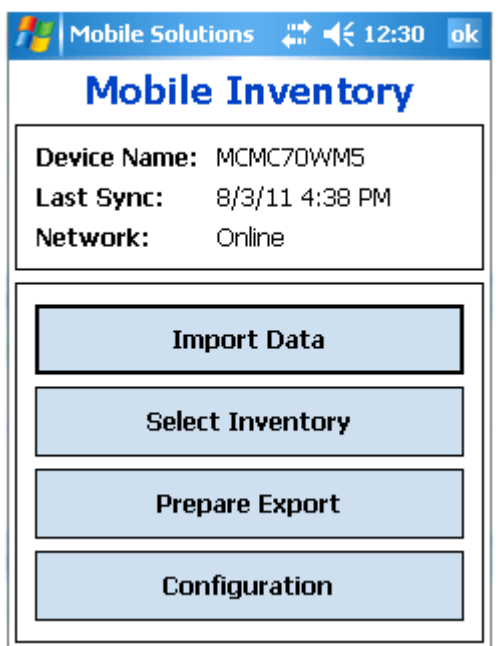

The Available Inventories screen presented displays all Inventories on the HHT that have been Counted. Imported Inventories with no Counts applied do not have data to send to myinventory so they are not presented in this list.

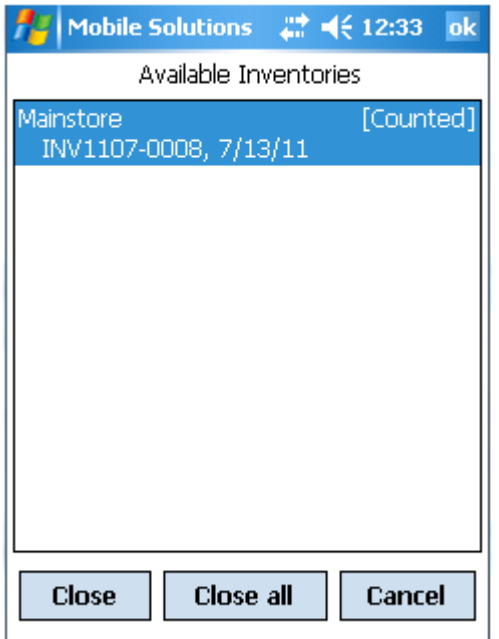

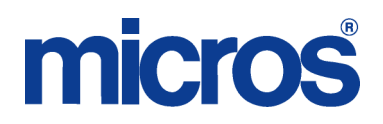

To select an Inventory to Export to myinventory, double tap it or touch it once to highlight the row and select Close. All Inventories may be Exported in a single action by selecting "Close all". The system will prompt for confirmation. The message presented will vary slightly as shown below depending on whether one or all Inventories were selected to Export.

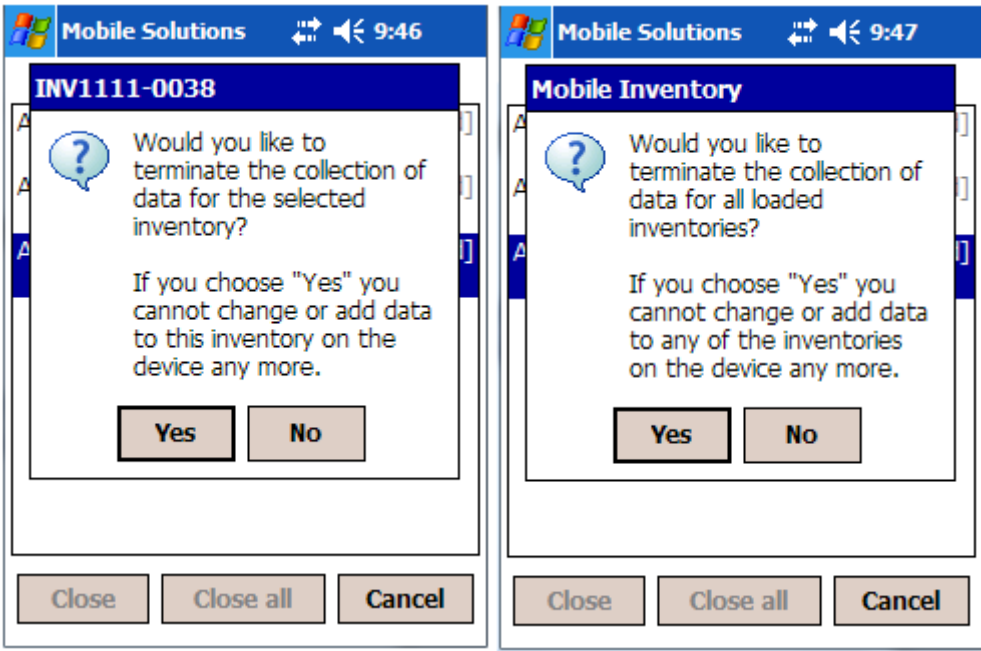

Select Yes to Export the Inventory to myinventory. Once Exported, the Inventory Count(s) will no longer be available for editing on the HHT unless they are Imported again.

#### **MOBILE TRANSACTIONS**

#### **ORDERS**

Order Documents may be created on the HHT. When exported, they are sent as Suspended Documents and must be Booked manually in myinventory. Suspended myinventory Order Documents are not accessible by the HHT.

### micros

Select Mobile Transactions. The following screen is presented.

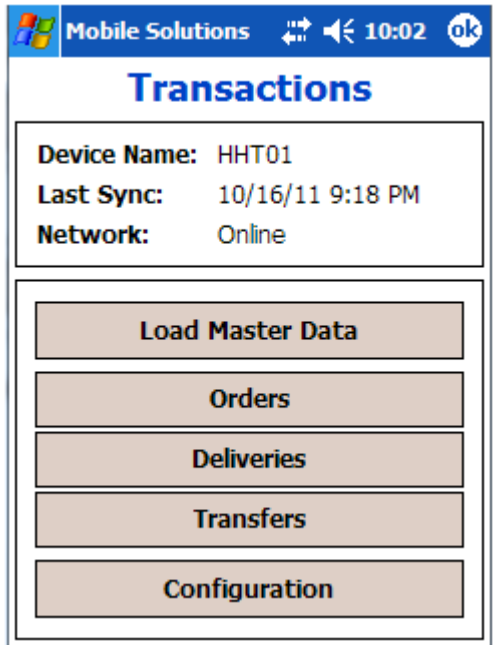

Select Orders. The following screen is presented.

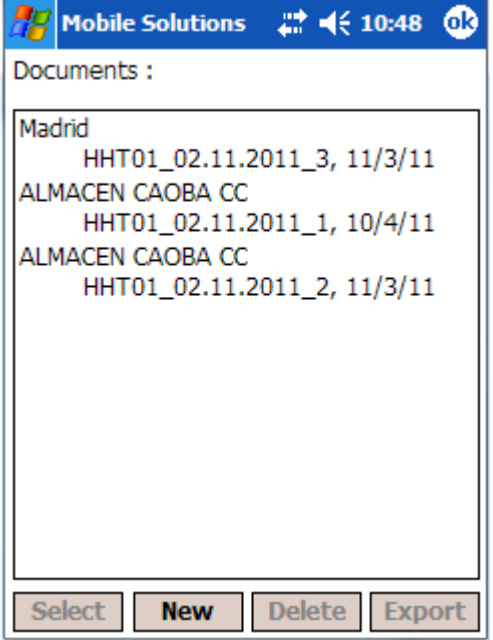

Existing Orders on the HHT are listed, detailing the Cost Center, Order No. and Delivery Date.

From this screen, the User may create a new Order Document, edit an existing Order Document open on the HHT, Delete an Order Document open on the HHT or Export Orders to myinventory.

Creating/Editing an Order

To create a new Order, select New. To edit an existing Order open on the HHT, touch the Order in the Document list to highlight the row and then Select.

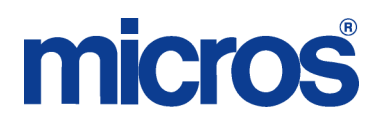

The following screen is presented displaying header information about the Order.

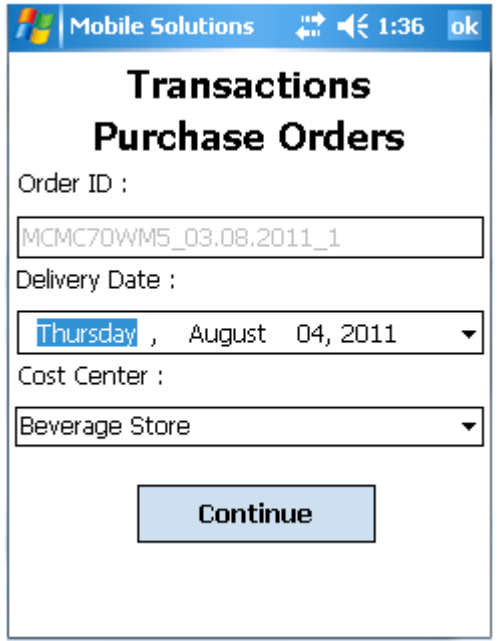

This screen presents the following elements.

- Order ID System generated, not editable
- Delivery Date Displays selected Delivery Date for the Order. Defaults to tomorrows date. Choosing selection box opens calendar page to pick desired Delivery Date.

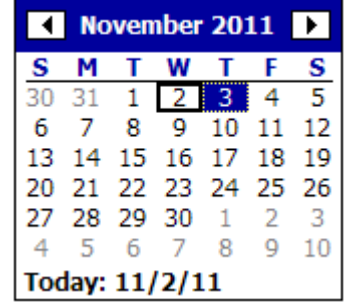

• Cost Center – Selection list allows User to choose Cost Center for Order. Selected Cost Center is displayed in this field.

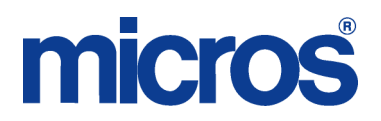

Select Continue once desired Delivery Date and Cost Center are chosen. The following screen is presented.

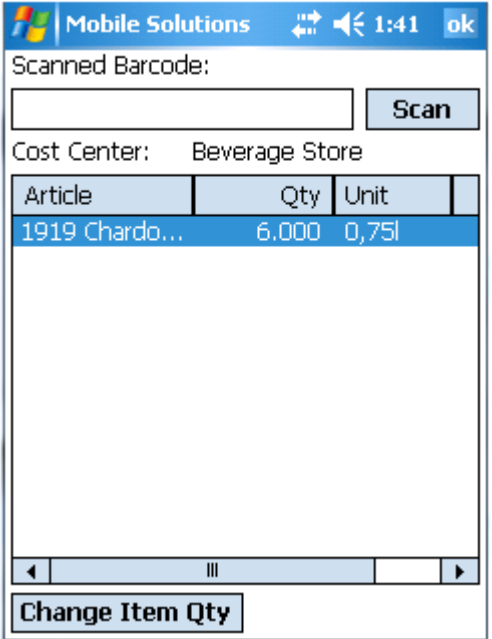

An Item may be added to an Order on one of three ways: scan the Item Barcode, enter the Barcode manually or select the Item by Name. The method for scanning an Item or entering the Barcode manually is the same as described in the previous section on Mobile Inventory. If a Barcode is assigned to multiple VPI's, they will be presented in a list as shown below with a message directing the User to select one.

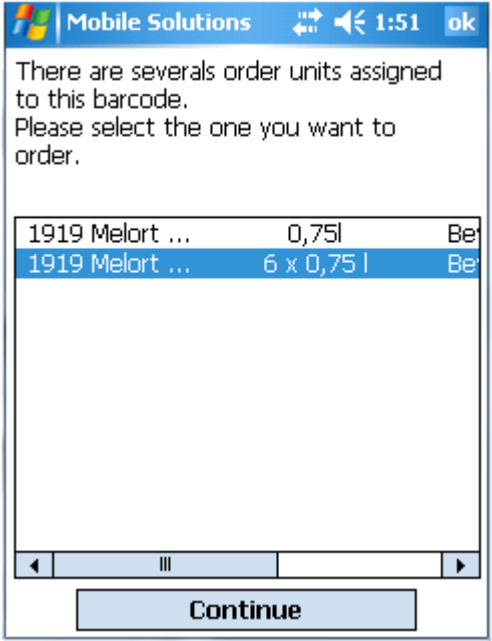

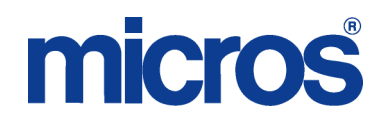

To select an Item to an Order by Name, touch the Order detail area of the screen for 2-3 seconds. A ring of dots will appear acknowledging the keystroke and the screen will change. The Scan function will be replaced with a Find function, allowing the Item to be located from a selection list.

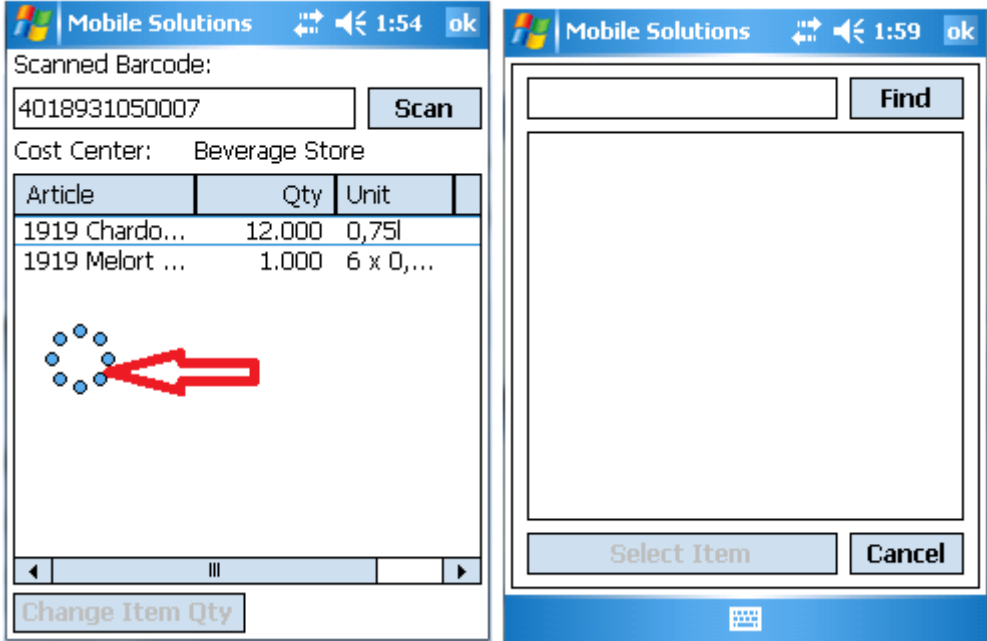

Selecting Find with no search criteria will generated a selection list displaying all Items available to be ordered.

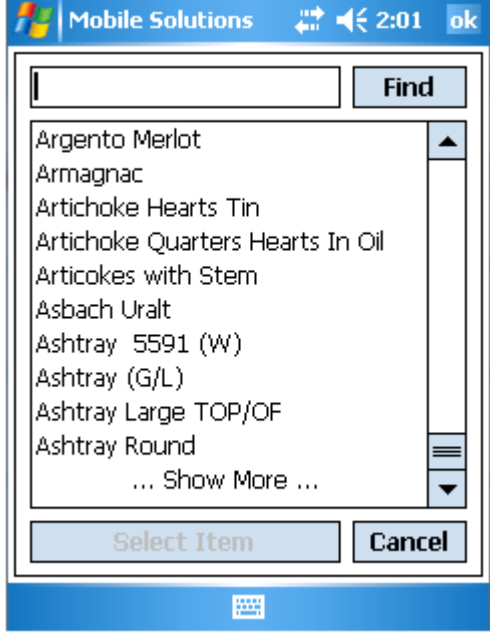

Selecting "… Show More …" at the bottom of the selection list will expand the list to display more of the result set.

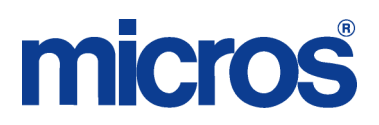

ok

 $\blacktriangle$ 

 $(5.2:09)$ 

Find

Cancel

The box next to the Find function acts as a filter to limit the result set. It will match alphanumeric strings and supports the % wildcard as illustrated below.

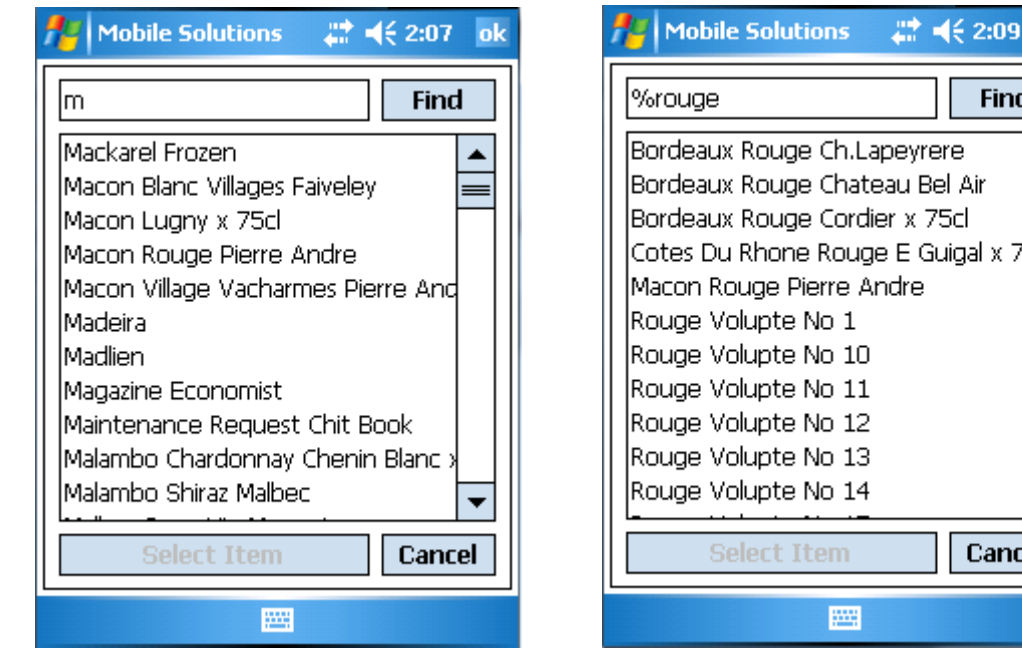

If the desired Item appears in the result set, touch the Item to highlight to row and choose Select Item.

If multiple VPI's exist for the selected Item (regardless of the method used to select it), they will appear as illustrated below. Select the desired VPI by touching it to highlight the row and choose Select Unit..

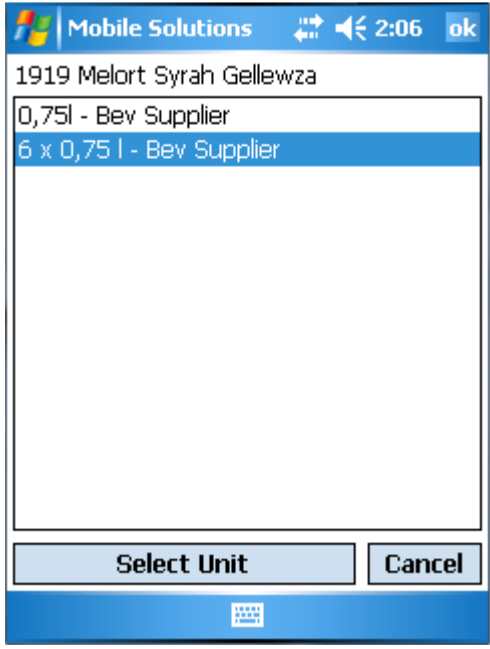

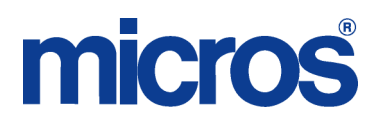

Once an Item is selected, the following entry screen is shown. It displays the Item (Article), Price, Vendor (Supplier) and Unit. Any existing Order Quantity is displayed in the Qty old: field.

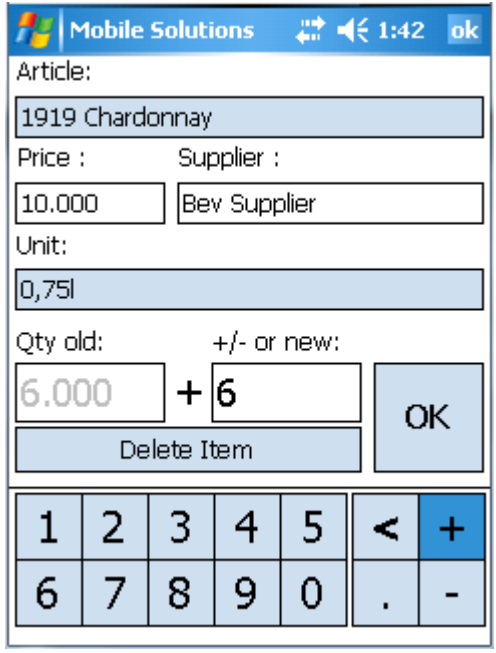

Entering a value in the "+/- or new" field and selecting OK will apply that value as the Order Quantity for the Item, overwriting any existing Quantity that may be entered. To append an existing Quantity, use the **+** or **–** keys followed by a value to add or subtract that value to or from the existing Quantity. The **<** key functions as a backspace, deleting characters from the entry area. Select OK to update the Order Quantity. Select Delete Item to remove it from the Order. Selecting ok from the top menu bar dismisses the Item without applying any changes.

Select ok from the top menu bar of the Order detail screen to exit the Order.

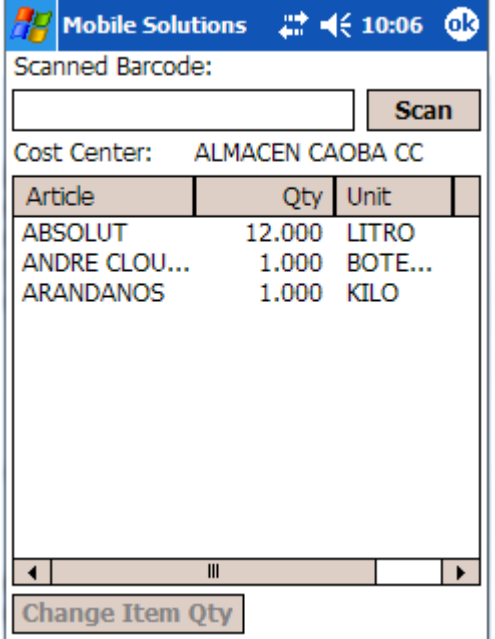

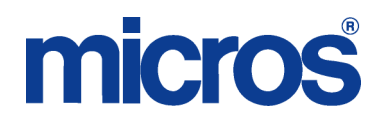

To Delete an existing Order open on the HHT, touch the desired Order in the Document list to highlight the row and then select Delete. A confirmation prompt will be presented as shown below.

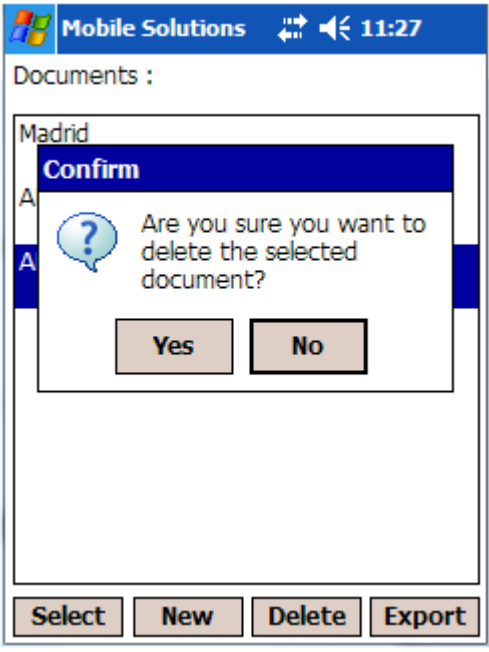

Select Yes to Delete the Order. Select No to abort the procedure. Deleted Orders are not accessible on the HHT or in myinventory.

#### Export

Once editing of an Order on the HHT is complete, it must be exported to myinventory. Identify the Order from the Documents list to be Exported by touching it to highlight the row. Select Export. The following confirmation is presented. Select ok to dismiss the prompt. Exported Orders will visible in myinventory under Ordering | View Suspended Orders. Once exported, they are no longer accessible by the HHT.

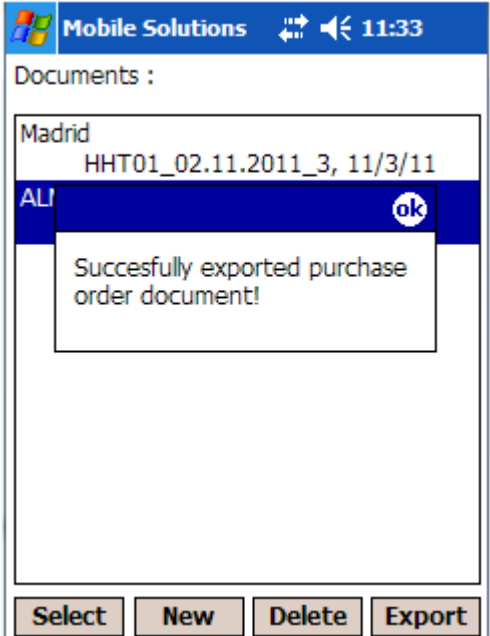

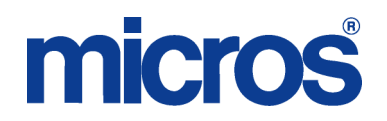

#### **Deliveries**

In Deliveries, a User can create new (blank) Receipts, import Purchase Orders from myinventory, create Receipts from Purchase Orders and Export selected Receipts to myinventory. It is not possible to access existing Receipts in myinventory from the HHT.

From the Mobile Transactions screen, select Deliveries. The following screen is presented, defaulting to the Receipts tab.

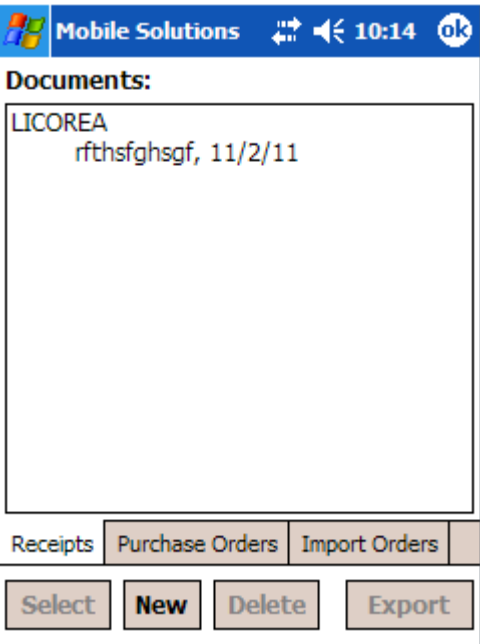

The Receipts tab displays all open Receipts currently on the HHT. To edit an existing Receipt, mark the Receipt by touching it to highlight the row and choose Select. To create a new Receipt, select New.

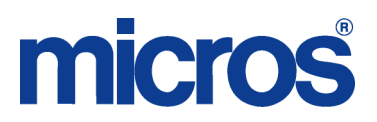

To create a Receipt from a Purchase Order, they must first by Imported from myinventory. Select the Import Orders tab. The following screen is presented.

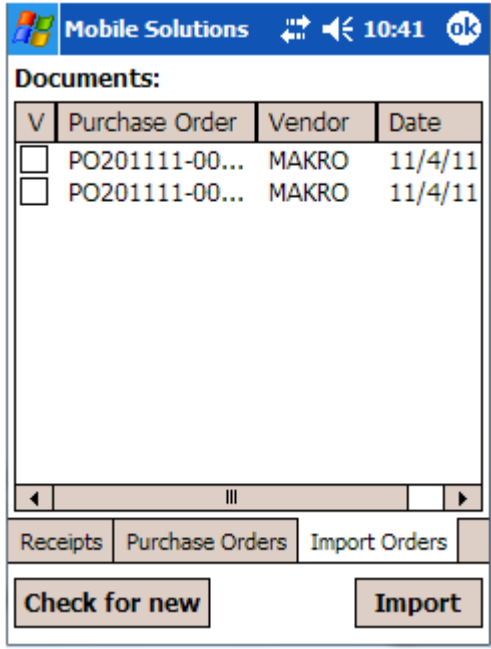

All available Purchase Orders are displayed. Select the desired Purchase Orders by touching the box in the V column to display a checkmark in the box next to the Purchase Order. Unselect a Purchase Order if desired by touching again in the same location to remove the checkmark. Import the selected Purchase Orders to the HHT by selecting Import. The "Check for new" function refreshes the current screen, displaying any newly created Purchase Orders in myinventory that are available for Import.

To create a Receipt from a Purchase Order, select the Purchase Orders tab. The following screen is presented, displaying all Purchase Orders imported from myinventory. The Purchase Order Number, Vendor and Date are displayed.

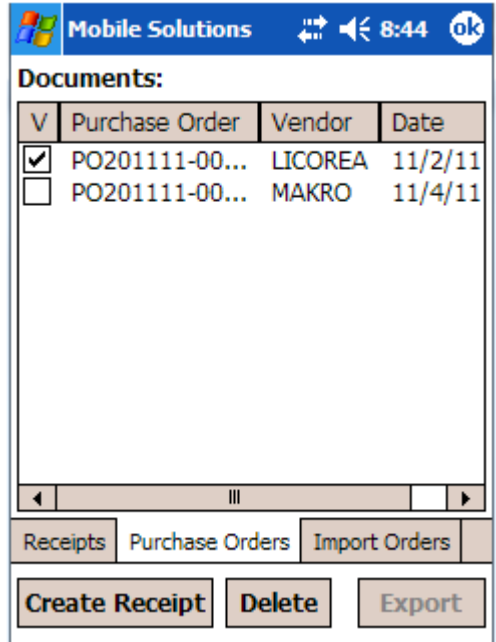

Select the desired Purchase Orders by touching the box in the V column to display a checkmark in the box next to the Purchase Order. Unselect a Purchase Order if desired by touching again in the same

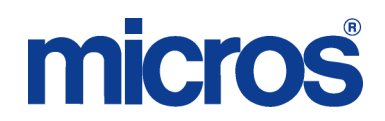

location to remove the checkmark. Select Create Receipt to generate a Receiving Document with the selected Purchase Orders. Note that a Receipt may only be created with Purchase Orders from the same Vendor.

When creating a new Receipt or accessing an existing one, the following screen is presented displaying header information about the Receipt. If the Receipt was created from a Purchase Order, the header information is inherited from the Purchase Order. If the Document is a new Receipt, the fields must be defined by the User.

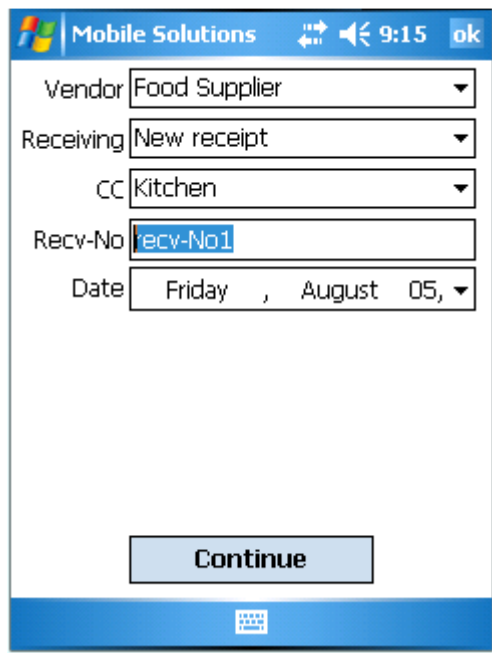

This screen displays the following elements.

- Vendor Name of the Vendor associated with the Receipt. Wildcards are not supported here but the first letter of the Vender may be input to advance position in the selection list.
- Receiving Receiving Document Number (system generated)
- CC Cost Center associated with the Receipt
- Recv-No Receipt Number (user defined). System generated Delivery Note Numbers (supported in myinventory) are not available on the HHT.
- Date Delivery Date associated with the Receipt

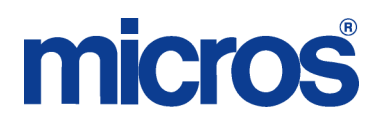

Select Continue once the Receipt header information has been confirmed. The following screen is presented showing the Receipt detail.

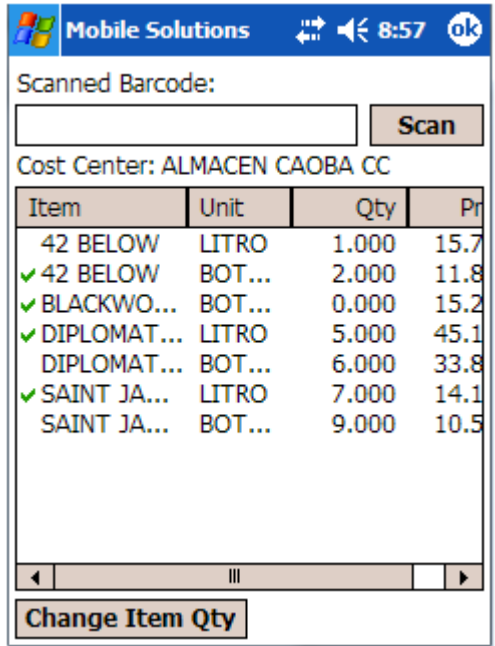

This Receipt detail area displays the Item, Unit, Quantity and Price. Receipt Items are displayed with a green checkmark if the Quantity has been viewed. Items may be added to the Receipt by scanning or manual Barcode entry as described previously. It is not possible to add Items by name as it is in Mobile Ordering or Mobile Inventory.

To edit an Item Quantity for an existing Receipt Item, select an Item to edit by touching it to highlight the row and select Change Item Qty. To edit the Item Quantity for a new Item, scan it using the procedure previously described. The following screen is presented.

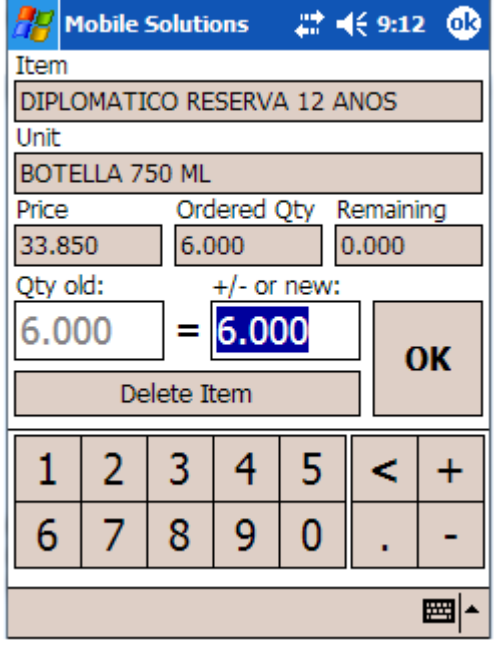

The chosen Item is displayed with its corresponding Unit, Price and Ordered Qty. The Remaining field displays the difference between the Ordered Qty and the current Quantity entered. Any existing quantity in the Count is displayed in the Qty old: field.

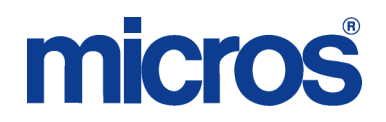

Entering a value in the "+/- or new" field and selecting OK will apply that value as the Quantity for the Receipt Item, overwriting any existing Quantity that may be entered. To append an existing Quantity, use the **+** or **–** keys followed by a value to add or subtract that value to or from the existing Quantity. The < key functions as a backspace, deleting characters from the entry area. Select OK to update the Count. Selecting ok from the top menu bar dismisses the Item without applying any changes. To remove the Item from the Receipt, select Delete Item. A confirmation prompt will be presented as shown below.

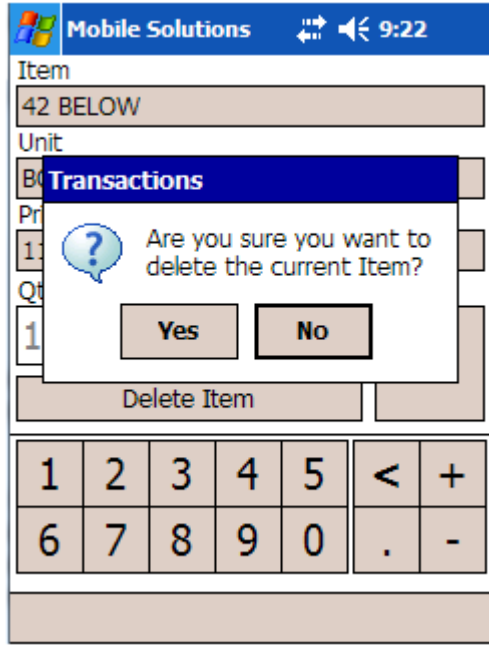

Select Yes to remove the Item from the Receipt. Select No to abort the procedure and return to the Edit Quantity screen.

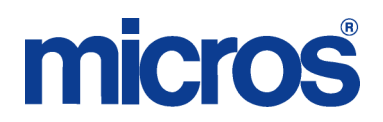

Once editing of a Receipt on the HHT is complete, it must be exported to myinventory. Identify the Receipt from the Documents list to be Exported by touching it to highlight the row. Select Export. The following confirmation is presented. Select ok to dismiss the prompt. Exported Receipts will visible in myinventory under Receiving | View Suspended Orders. Once exported, they are no longer accessible by the HHT.

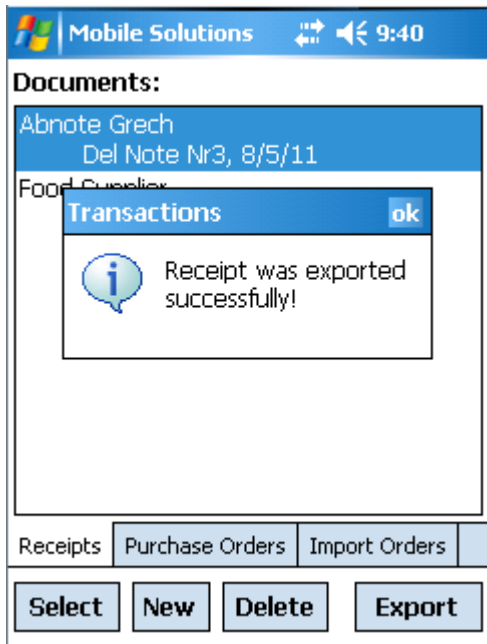

#### **TRANSFERS**

In Transfers, a User can create new (blank) Transfers, import Transfers from myinventory, and Export selected Transfers to myinventory.

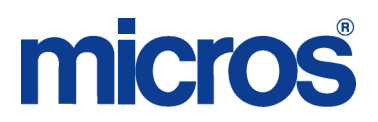

From the Mobile Transactions screen, select Transfers. The following screen is presented, defaulting to the Transfers tab.

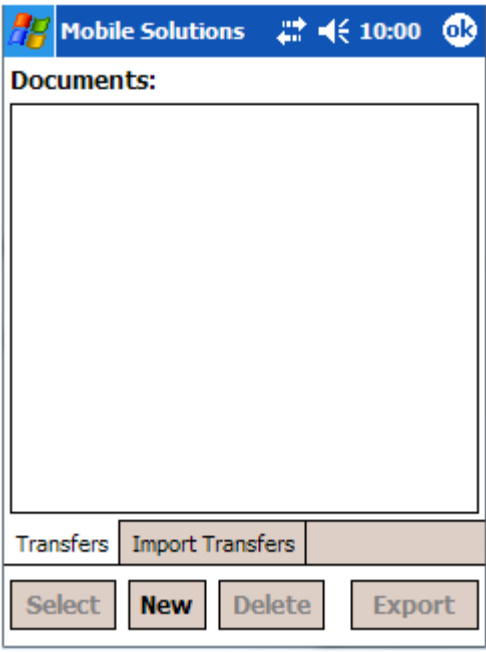

The Transfers tab displays all open Transfers currently on the HHT. To edit an existing Transfer, mark the Transfer by touching it to highlight the row and choose Select. To create a new Transfer, select New.

To edit a Transfer from myinventory, they must first by Imported from myinventory. Select the Import Transfers tab. The following screen is presented.

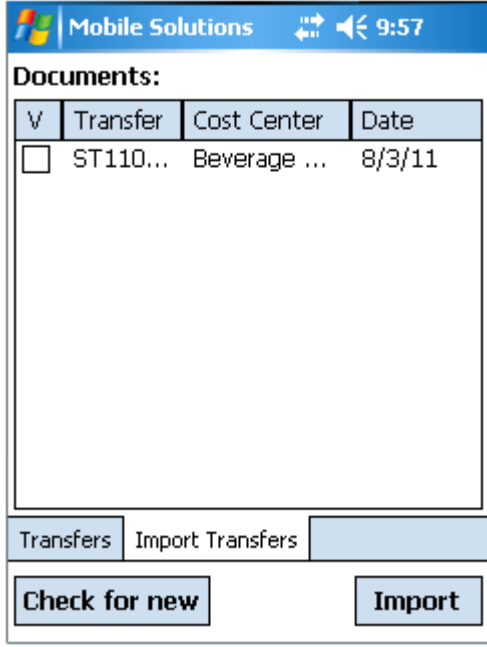

All Transfer Documents available for import are displayed. Select the desired Transfers by touching the box in the V column to display a checkmark in the box next to the Transfer. Unselect a Transfer if desired by touching again in the same location to remove the checkmark. Import the selected Transfers to the HHT by selecting Import. The "Check for new" function refreshes the current screen, displaying any newly created Transfers in myinventory that are available for Import.

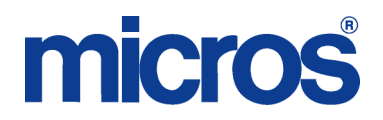

When creating a new Transfer or accessing an existing one, the following screen is presented displaying header information about the Transfer. If the Document is a new Transfer, the fields must be defined by the User.

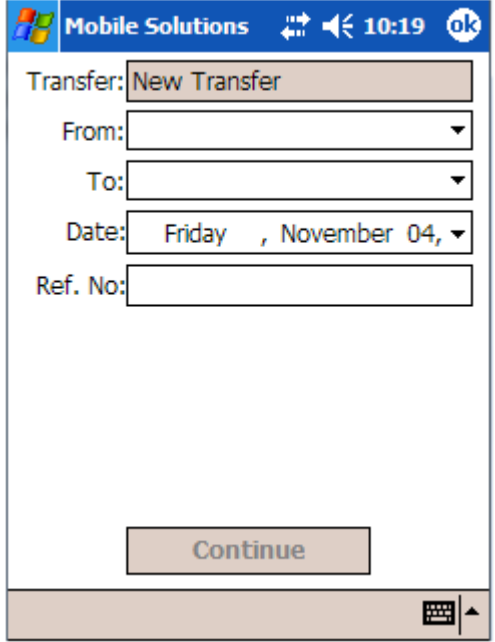

This screen displays the following elements.

- Transfer Document number, system generated, not editable
- From Source Cost Center
- To Destination Cost Center
- Date Date associated with the Transfer
- Ref. No User defined reference information. Display is contingent upon Configuration option (described in Configuration section further in this document)

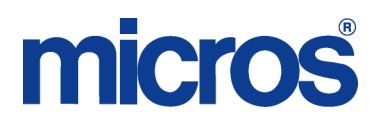

Select Continue once the Transfer header information has been confirmed. The following screen is presented showing the Transfer detail.

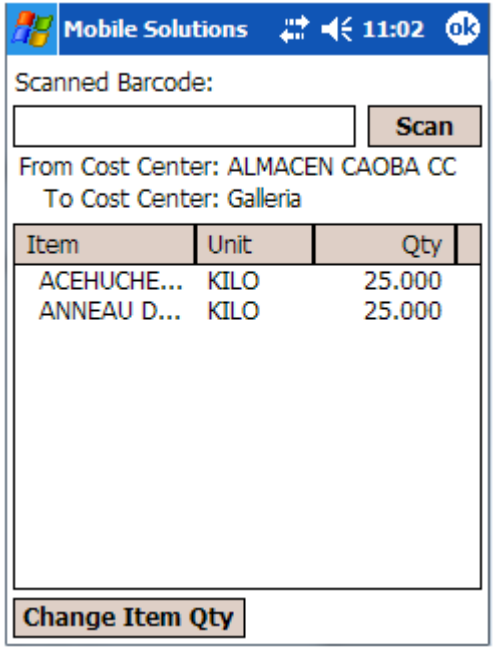

This screen presents the following elements.

- From Cost Center: Displays the Source Cost Center associated with the Transfer
- To Cost Center: Displays the Destination Source Cost Center associated with the **Transfer**
- Date: Displays the Date of the Inventory Count

The Transfer detail area displays the Item, Unit and Quantity. Items are displayed with a green checkmark if the Quantity has been viewed. Items may be added to the Transfer by scanning or manual Barcode entry as described previously. They may also be added by Name by touching the detail area of the screen (described previously in Ordering) to change the Scan function to Find.

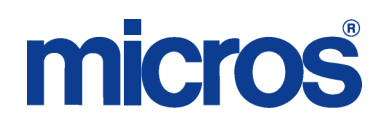

To edit an Item Quantity for an existing Transfer Item, select an Item to edit by touching it to highlight the row and select Change Item Qty. To edit the Item Quantity for a new Item, select the Item to add to the Transfer using one of the procedures previously described. The following screen is presented.

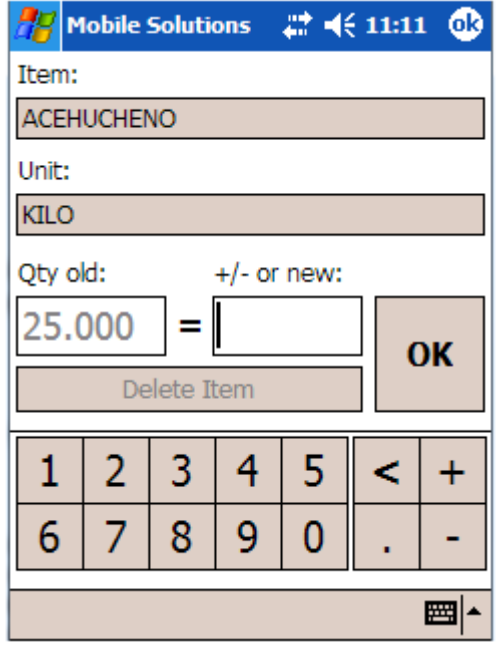

Entering a value in the "+/- or new" field and selecting OK will apply that value as the Transfer Quantity for the Item, overwriting any existing Quantity that may be entered. To append an existing Quantity, use the **+** or **–** keys followed by a value to add or subtract that value to or from the existing Quantity. The **<** key functions as a backspace, deleting characters from the entry area. Select OK to update the Transfer Quantity. Select Delete Item to remove it from the Transfer. Selecting ok from the top menu bar dismisses the Item without applying any changes.

Select ok from the top menu bar of the Transfer detail screen to exit the Transfer.

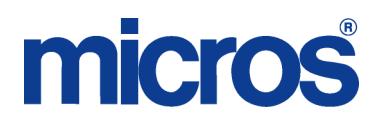

Export

Once editing of a Transfer on the HHT is complete, it must be exported to myinventory. Identify the Transfer from the Documents list to be Exported by touching it to highlight the row. Select Export. The following confirmation is presented. Select ok to dismiss the prompt. Exported Transfers will visible in myinventory under Transfers | View Suspended Transfers. Once exported, they are no longer accessible by the HHT.

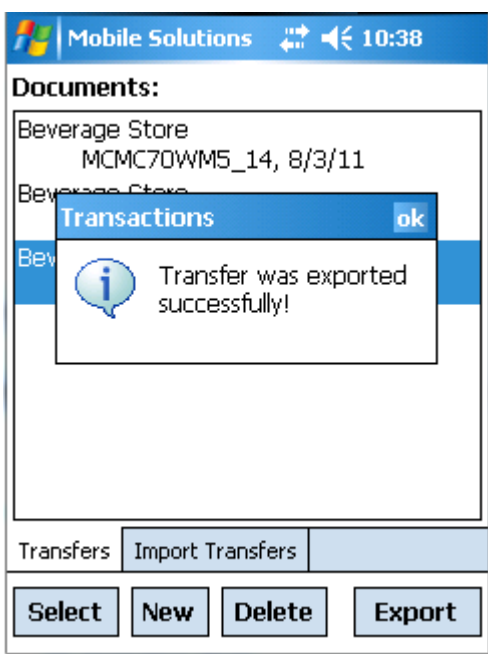

#### **CONFIGURATION**

A Configuration screen is available from both the Mobile Inventory and Mobile Transactions screen.

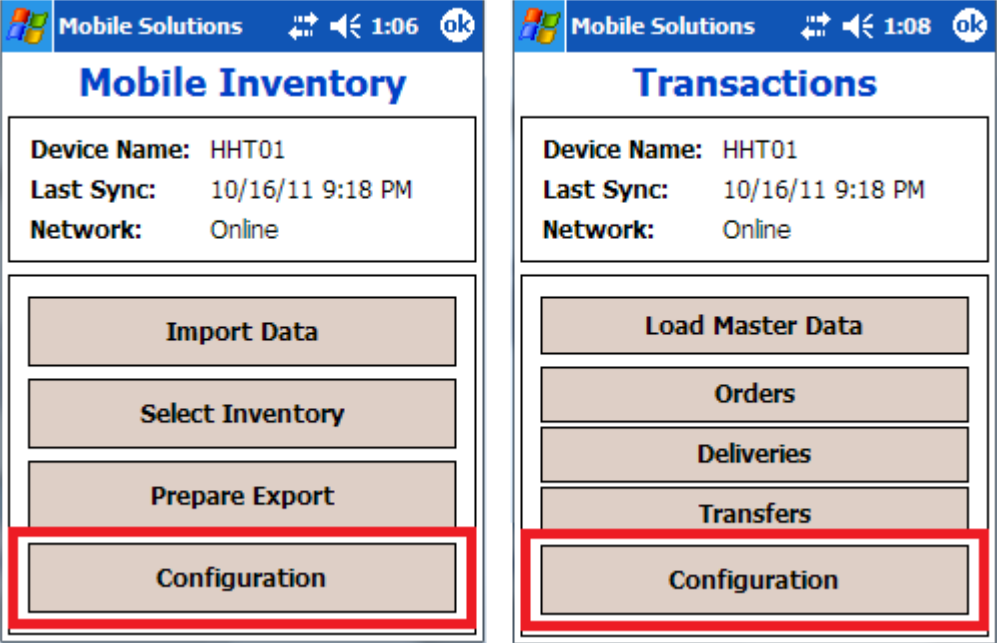

### micros

Select Configuration. The following screen is presented.

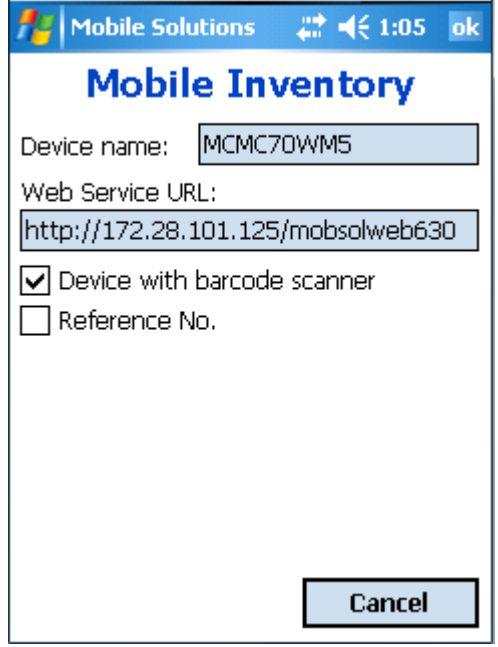

The following information is displayed.

- Device name Displays the Device Name of the HHT as configured in System Settings described previously in this document. The Device name should be unique for each HHT connecting to the Mobile Web Service.
	- o Device Registration The first time the HHT runs Mobile Solutions 2010, a Device registration screen is presented. The Device name assigned to the HHT must be provided. See the myinventory Configuration section earlier in this document for instructions on obtaining this information. Select Register device after entering the Device name to register the HHT. The same name should be used for the Device Name in the HHT and in myinventory | Maintenance | Mobile Device Management.

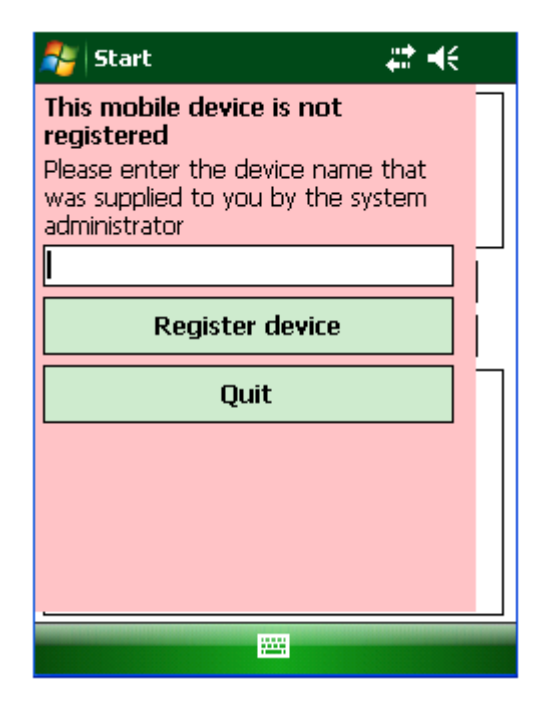

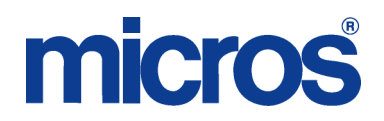

- Web Service URL Displays the address the HHT used to connect to the Mobile Web Service as configured in System Settings. This address is displayed for informational purposes only and not editable from this screen.
- Device with Barcode scanner Enable this option if the HHT has a Barcode scanner.
- Reference No. If enabled, Reference information may be entered in certain Transaction screens.

#### **Load Master Data**

This area is used to initiate a download of Master Data and other information from myinventory. It performs the same function as the Sync Master Data function available from the Login screen except that it offers both the ability to perform a complete download or a partial download containing only records that have changed in myinventory since the last sync was performed.

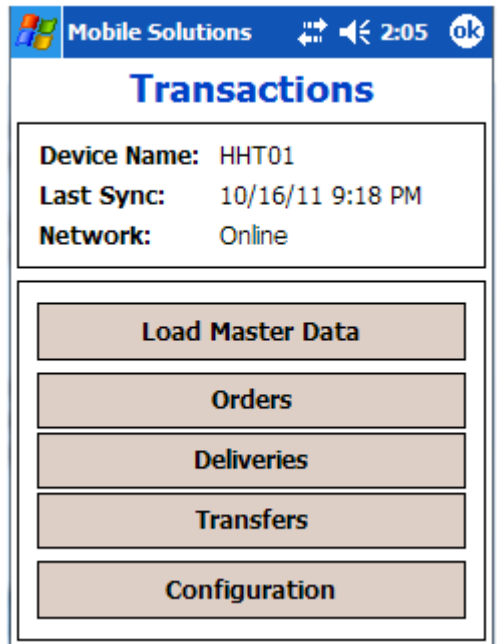

Selecting Load Master Data presents the following Master Data Import screen.

# micros

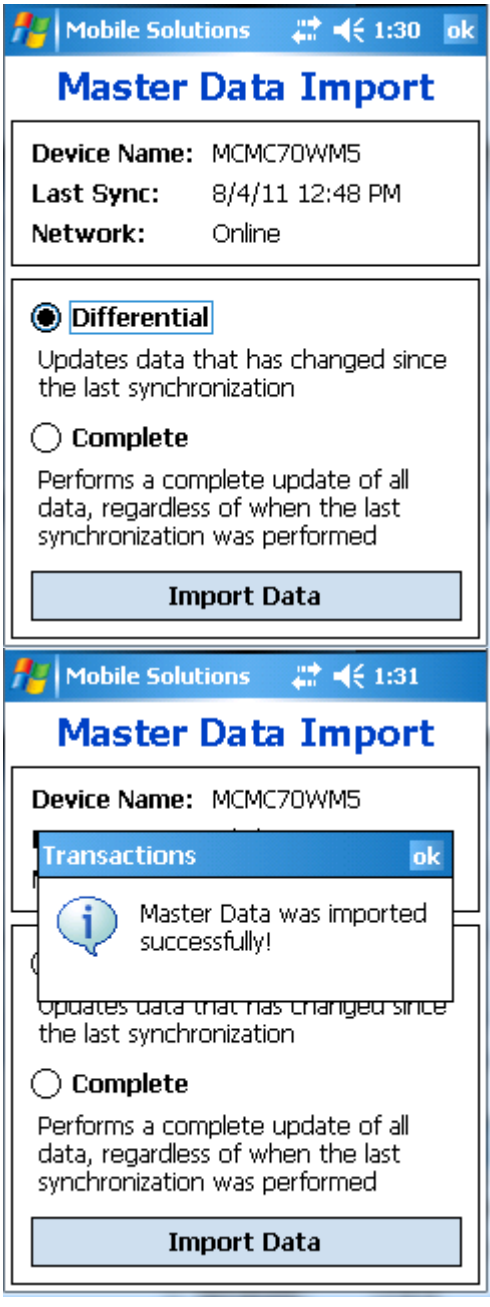

The following options are available.

- Differential Performs a partial sync where download includes only records that have changed since the last sync was performed.
- Complete Performs sync of all data regardless of the modification date.

Select Ok from the top menu bar to exit the Master Data Import screen without performing a sync. Select Import Data to perform a complete or partial sync depending on the option selected. When complete, a confirmation message will be presented. Select Ok to dismiss the message.

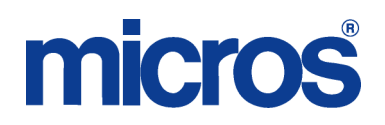

#### **Mobile Solution Client**

The Mobile Solution Client is an application run on a local PC that is used to transfer documents between the HHT and myinventory. It is also used for Barcode Printing.

When starting Mobile Solutions 2010 Client, the following login screen is displayed.

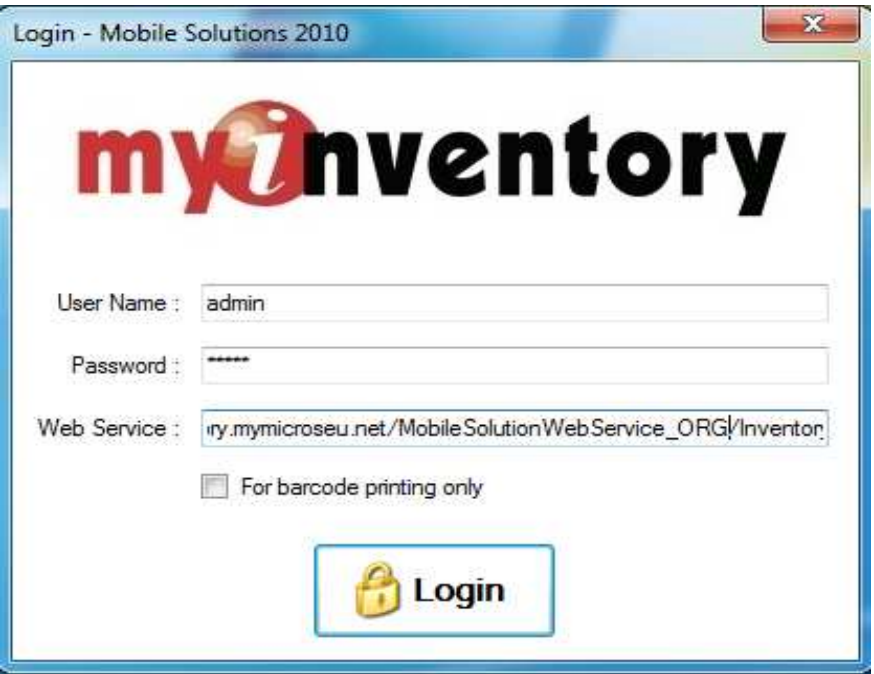

This screen displays the following elements.

- User Name Enter myinventory Login Name
- Password Enter myinventory Password
- Web Service -
- Login Passes User credentials to HHT
- Sync Master Data Loads current Master Data information to HHT from myinventory
- Exit Closes Mobile Solutions application.

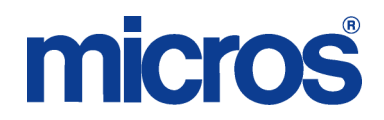

In order for the Mobile Solutions 2010 Client application to communicate with an HHT, the HHT must have a cradled connection to the local PC using either Active Sync or Windows Mobile Device Center. This connection must be maintained for the duration of the User session. If the connection is broken, the following message is returned and communication must be reestablished for the session to continue.

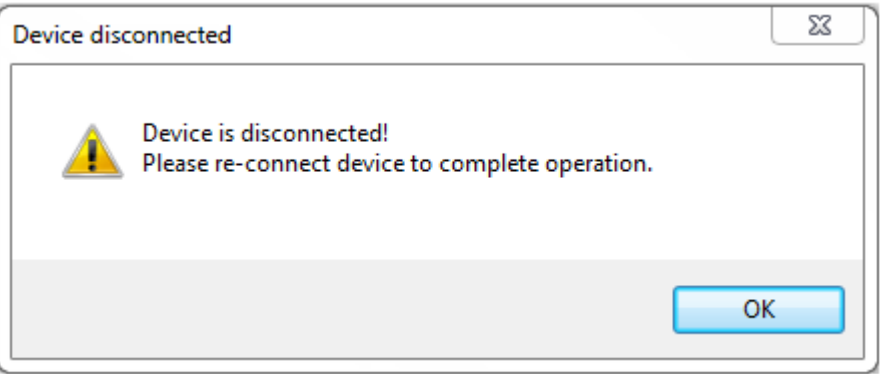

The HHT may not be running the Mobile Application while the Mobile Solutions Client is connected to it. An attempt to start the Mobile Solutions Client if the connected HHT is running Mobile Solutions will return the following error.

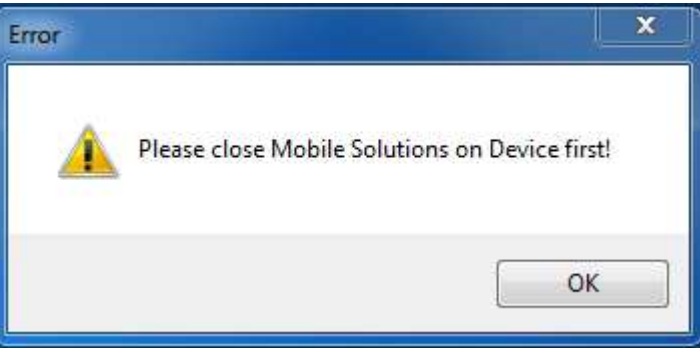

The Mobile Solution 2010 Client application is located at C:\Program Files\myinventory\Mobile Solution Client\MobileSolutionsClient.exe. To make it easier to access the application, a shortcut may be placed on the desktop.

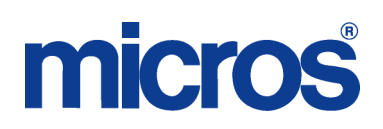

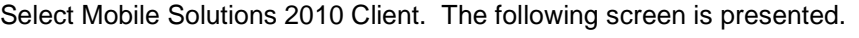

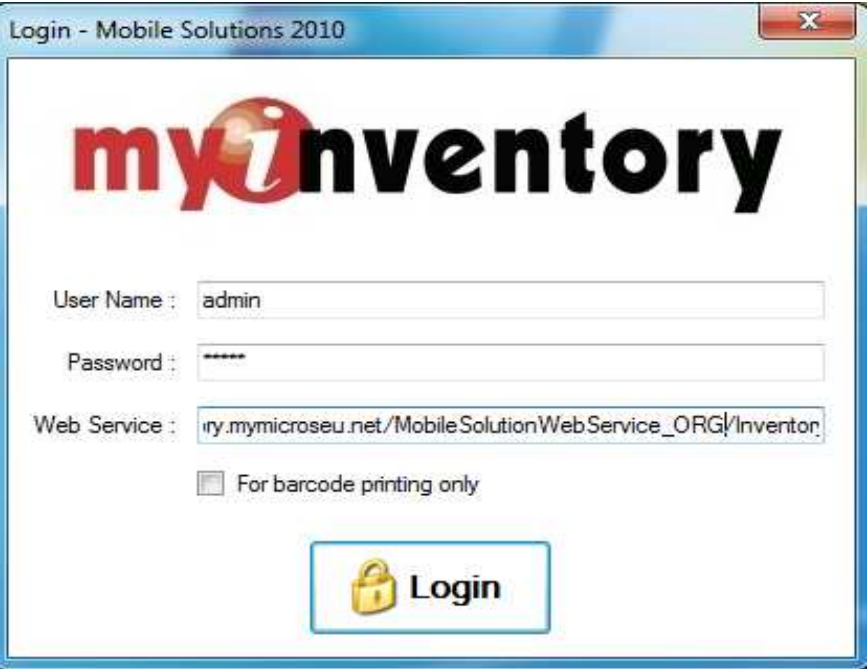

- User name: Enter myinventory User Name.
- Password: Enter User Password.
	- Web Service: Enter url for Mobile Solutions Web Service using the following format:
		- o mymicros.net portal address/MobileSolutionsWebService\_ORG/Inventory.asmx
		- o Substitute the address for the Organizations portal for "mymicros.net portal" and the Organization short name (used during mymicros.net log in) for ORG.
		- o For example, the following address would be used for an Organization with the short name "sun" located on PROD1 in US Hosting:
		- o http://www.mymicros.net/MobileSolutionWebService/sun/Inventory.asmx.
- For Barcode printing only Limits Login session to Barcode printing only, eliminating requirement for HHT connection. No Transaction Management tabs (described below) are available.
	- Login Passes User credentials to Mobile Solutions 2010 Client application.

### NEED TO SEE THIS TO DOC

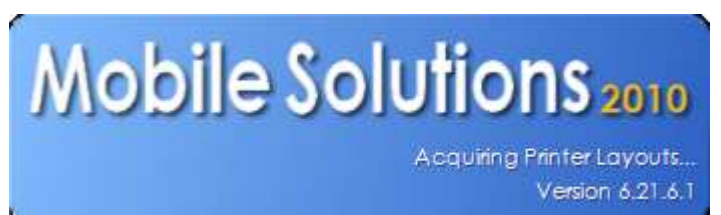

### **micros**

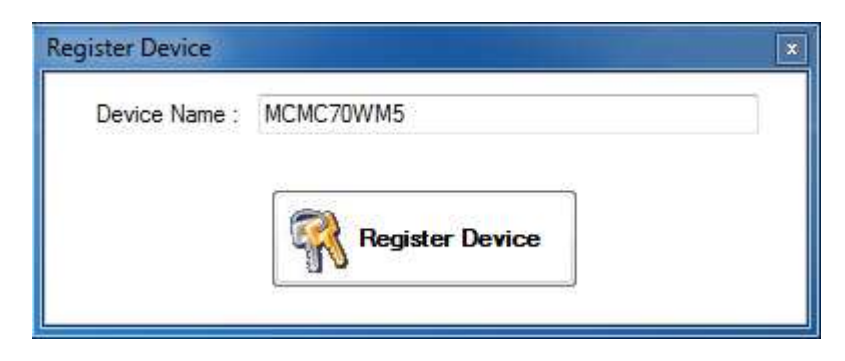

Enter a Device Name to register.

#### **Master Data Synchronization**

Select the Master Data Synchronization tab. The following screen is displayed.

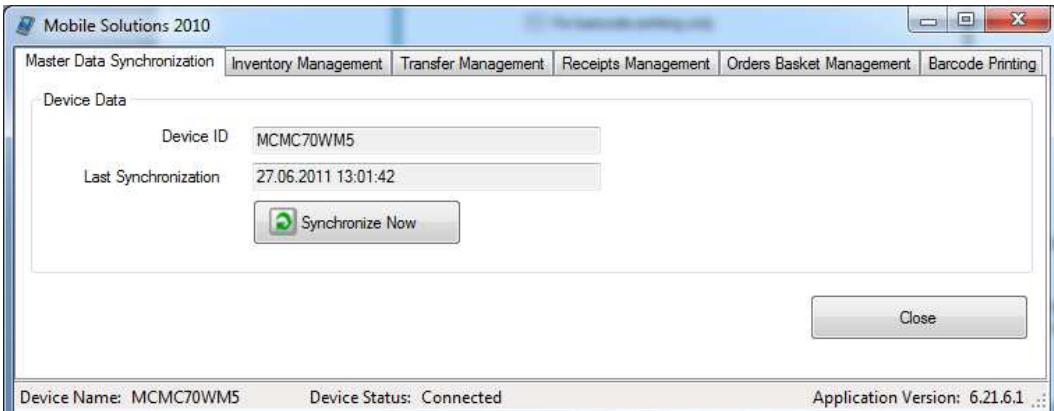

From this screen, synchronization of the myinventory database to the HHT may occur. This performs the same function as the Sync Master Data and Load Master Data functions available at the HHT. The screen presents information about the connected HHT, showing the Device ID and Last Sync Date. Select Synchronize Now to sync the data from myinventory to the HHT. Select Close to dismiss the Mobile Solutions 2010 application.

#### **Transaction Management Tabs**

The Inventory, Transfer, Receipt and Order Basket Management tabs present information about associated Documents in a similar manner. The following elements are presented.

- Documents on Server Displays Documents available from myinventory to download to the HHT.
- Documents on Device Displays Documents loaded on the HHT.
- Refresh Updates data displayed on screen. This allows any new Documents or changes in status to be visible.
- Put on Device Moves selected Documents from myinventory to HHT.
- Put on Server Moves selected Documents from HHT to myinventory. Only Documents on the server that have been prepared for Export may be moved to myinventory.
- Remove from Device Removes selected Documents from the HHT, allowing them to be accessible again in myinventory.
- Close Dismisses the Mobile Solution 2010 application.

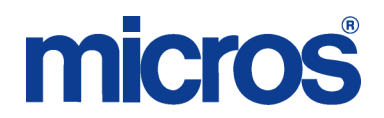

When selecting records in any of the Document Management tabs, the CTRL key may be used in conjunction with a mouse click to facilitate selection of multiple records. The ALT key may be used similarly to select a range of Documents.

Records in the grids may be sorted by clicking on the column header of any column.

#### **Inventory Management**

Inventory Management is used to make Inventory Documents in myinventory available on the HHT and to move prepared Inventory Counts from the HHT to myinventory.

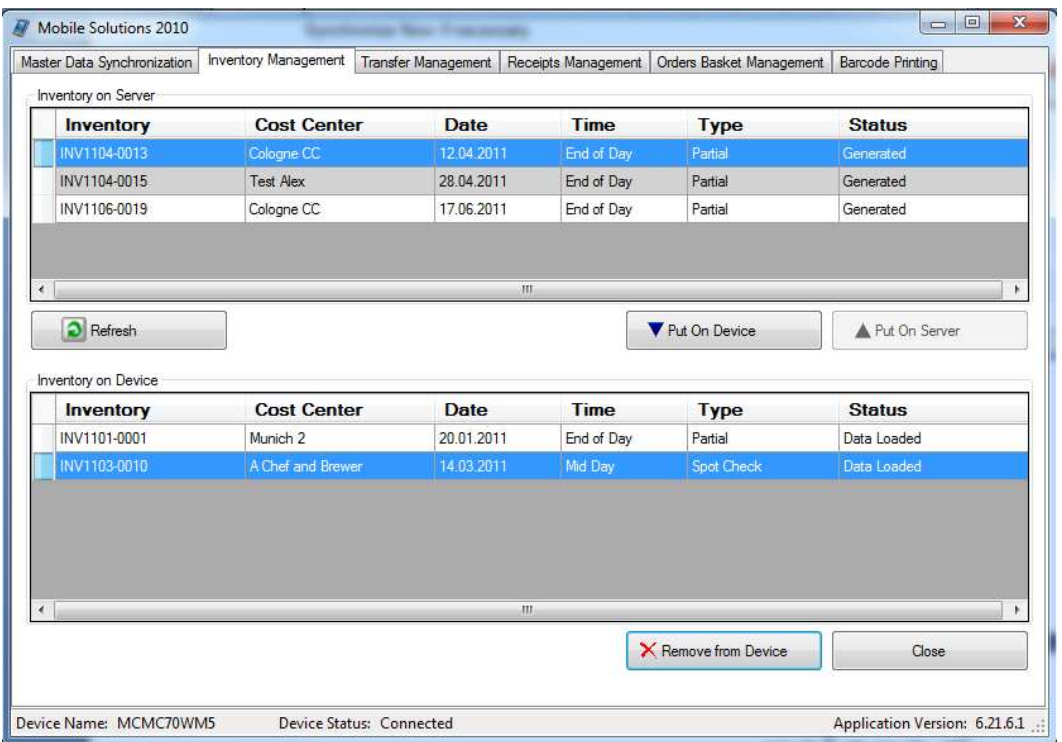

- Inventory on Server This section displays Inventory Counts available in the Web Client for download to the HHT. This list includes all Suspended Inventories less any already on an HHT.
- Inventory on Device This section displays Inventory Counts downloaded to the HHT.
- Refresh Refreshes the current screen, displaying any newly created Inventories that are available for use by the HHT.
- Put On Device Moves selected Inventories from myinventory to the connected HHT. At this time it not possible to have the same Inventory on multiple HHT's simultaneously.
- Put On Server: Moves selected Inventory Counts from HHT to myinventory. Available only if inventory on HHT has been prepared for export.
- Remove from Device Removes selected Inventories from HHT, making them available again in myinventory. The system provides the following confirmation prompt.

## micros

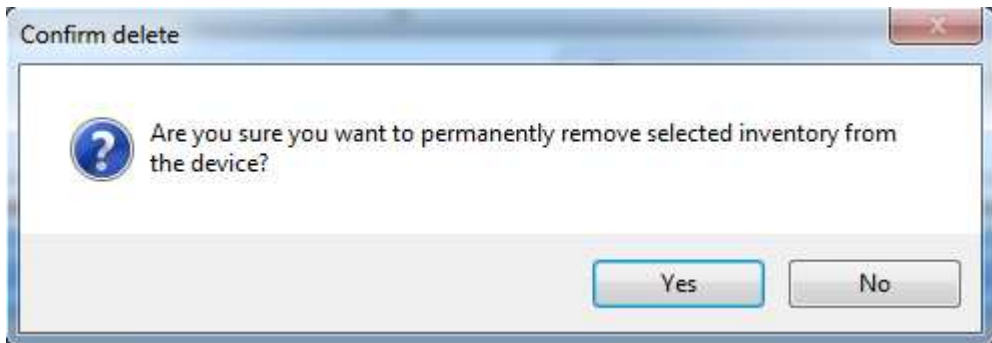

Select Yes to remove the record. Select No to abort the request.

Inventory Counts removed from the HHT or put on Server are available in myinventory under Suspended Inventories.

#### **Transfer Management**

Transfer Management is used to make Transfer Documents in myinventory available on the HHT and to move prepared Transfers from the HHT to myinventory.

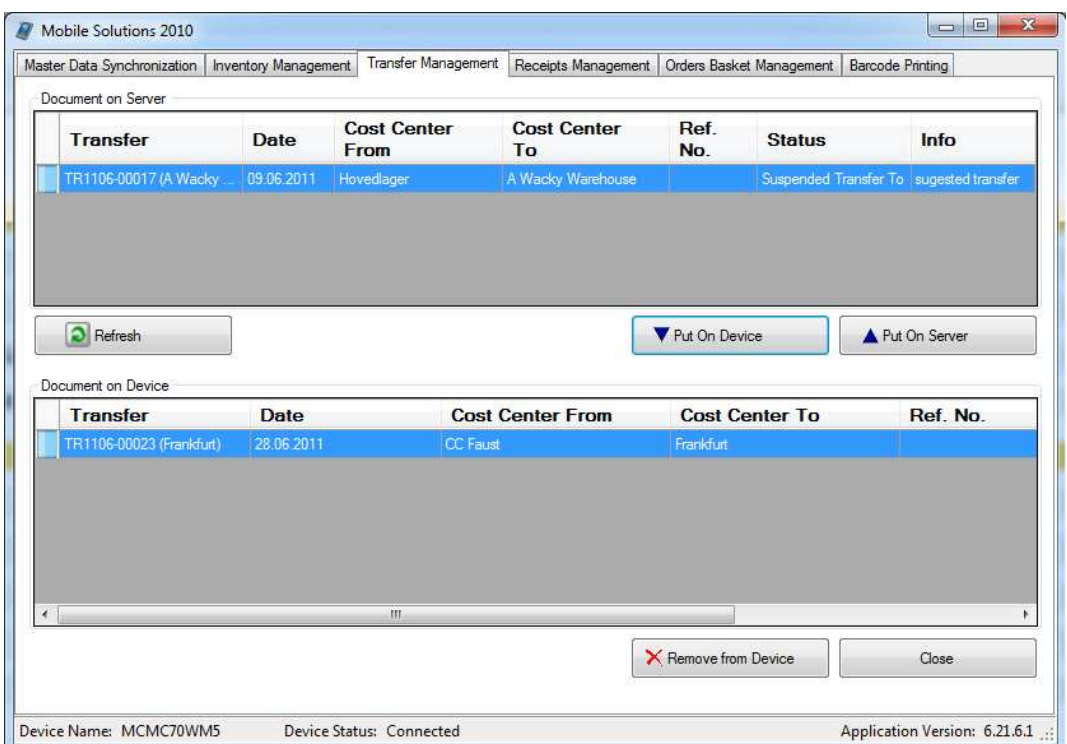

The GUI elements and actions are the same as those available in the Inventory Management tab discussed above.

- Document on Server Displays Transfers available in the Web Client for download to the HHT. This list includes Suspended Transfer To and Booked Transfer From Documents. Suspended Transfer From, Booked Transfer To and Delivered or Declined Transfers are not available.
- Document on Device Displays Transfers on the HHT
- Refresh Refreshes the current screen, displaying any newly created Transfers or changes in status

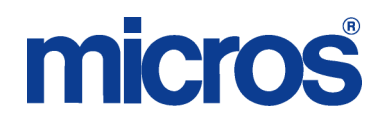

- Put On Device Moves selected Transfers from myinventory to HHT
- Put On Server Moves selected Transfers from HHT to myinventory.
- Remove from Device Removes selected Transfers from HHT, making them available again in myinventory. The system provides the following confirmation prompt.

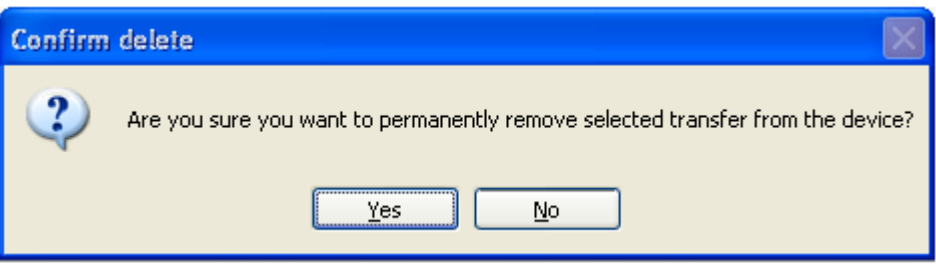

Select Yes to remove the record. Select No to abort the request.

#### **Receipts Management**

Receipts Management is used to make Order Documents available on the HHT to use for Receiving purposes and to move Receipts created on the HHT to myinventory. It is not possible to access myinventory Receipts on the HHT.

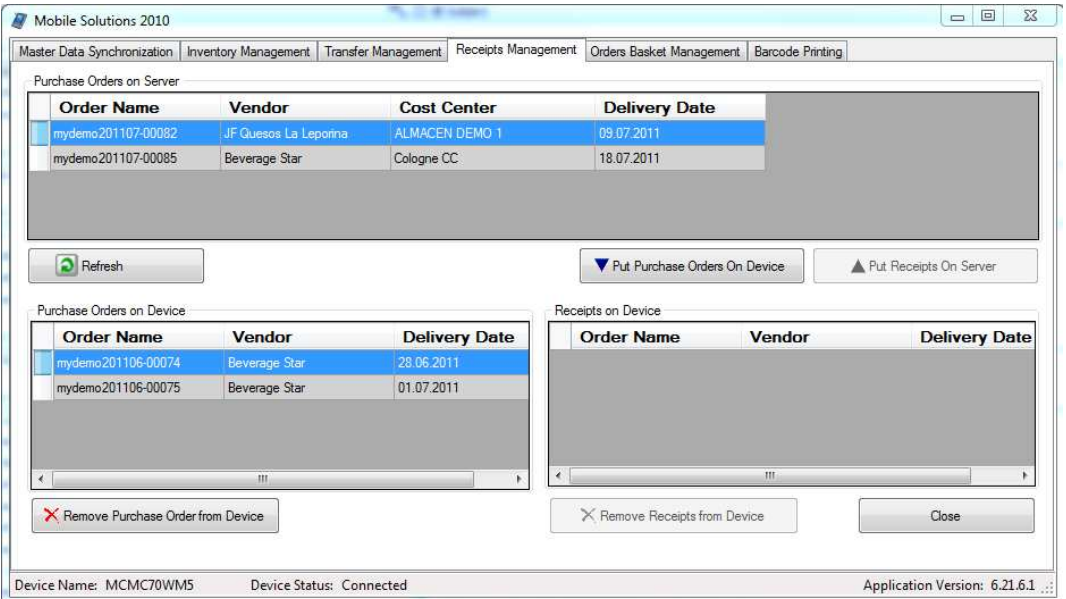

The GUI elements and actions available in Receipts Management are similar to that in the Inventory Management tab discussed above. As it is not possible to access an existing myinventory Receipt from the HHT, existing Suspended Receipts in myinventory are not displayed here. Instead, myinventory Purchase Orders are displayed as they may be downloaded to the HHT for Receiving purposes.

- Purchase Orders on Server This section displays Open Orders available in the Web Client.
- Purchase Order on Device This section displays Purchase Orders downloaded to the HHT.
- Receipts on Device This section displays Receipts open on the HHT.
- Refresh Updates data displayed on screen. This allows any new Documents or changes in status to be visible.
- Put Purchase Orders on Device Moves selected Purchase Orders from myinventory to the connected HHT.

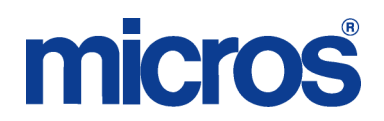

- Put Receipts on Server Moves selected Receipts created on the HHT to myinventory.
- Removes Purchase Order from Device Removes selected Transfers from HHT, making them available again in myinventory. The system provides the following confirmation prompt.

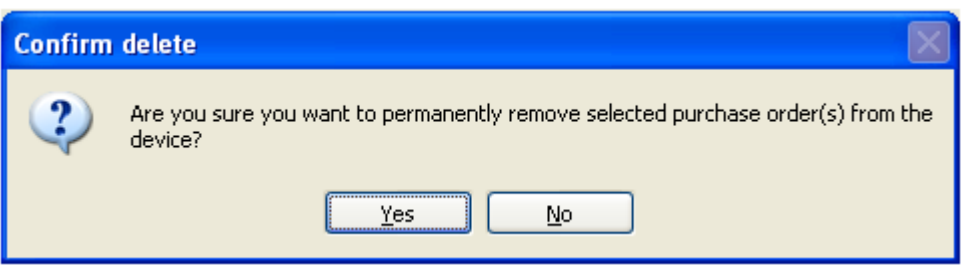

Select Yes to remove the record. Select No to abort the request.

• Remove Receipts from Device – Removes selected Receipts from HHT The system provides the following confirmation prompt.

Select Yes to remove the record. Select No to abort the request.

#### **Order Basket Management**

Order Basket Management is used to move prepared Orders from the HHT to myinventory

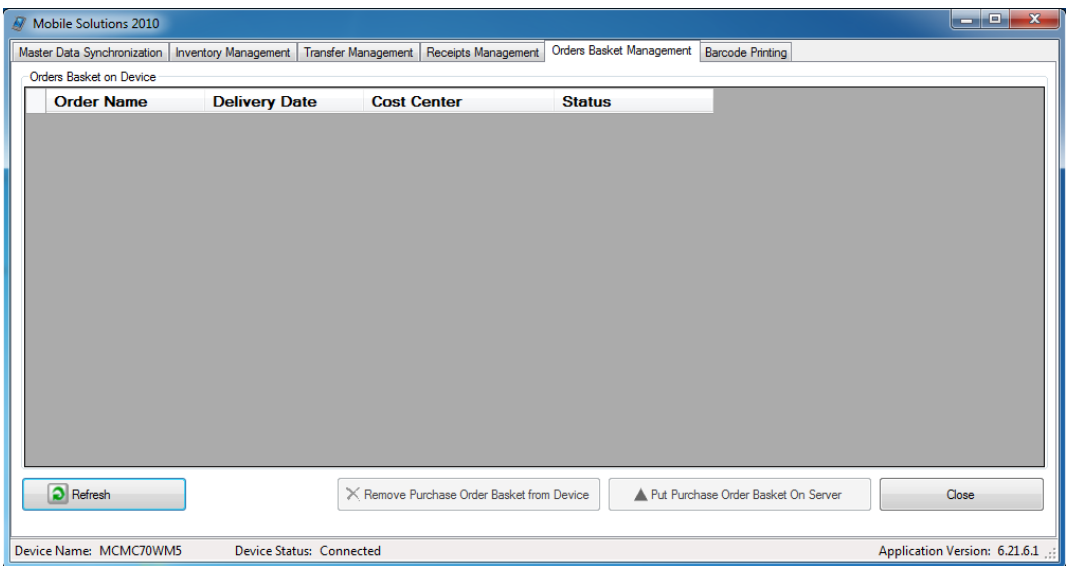

The GUI elements and actions are the same as those available in the Inventory Management tab discussed above. As it is not possible to access an existing myinventory Orders from the HHT, Suspended Orders in myinventory are not displayed here. Note: Open Orders may be accessed in Mobile Deliveries to generate Receiving Documents.

- Order Baskets on Device Displays the current Order Documents available on the HHT
- Refresh Updates data displayed on screen. This allows any new Documents or changes in status to be visible.
- Remove Purchase Order Basket from Device Removes selected Orders from HHT
- Put Purchase Order Basket on Server moves selected Orders from connected HHT to myinventory. The system provides the following confirmation prompt.

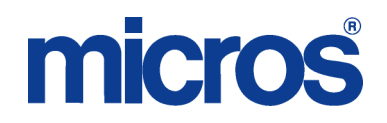

Select Yes to remove the record. Select No to abort the request.

#### **Barcode Printing**

Barcode labels may be printed for Vendor Purchase Items. Once the desired VPI's are selected, they may be printed in a specified format on the selected printer. Refer to the section further below about managing Barcodes in the myinventory Web Client for additional information.

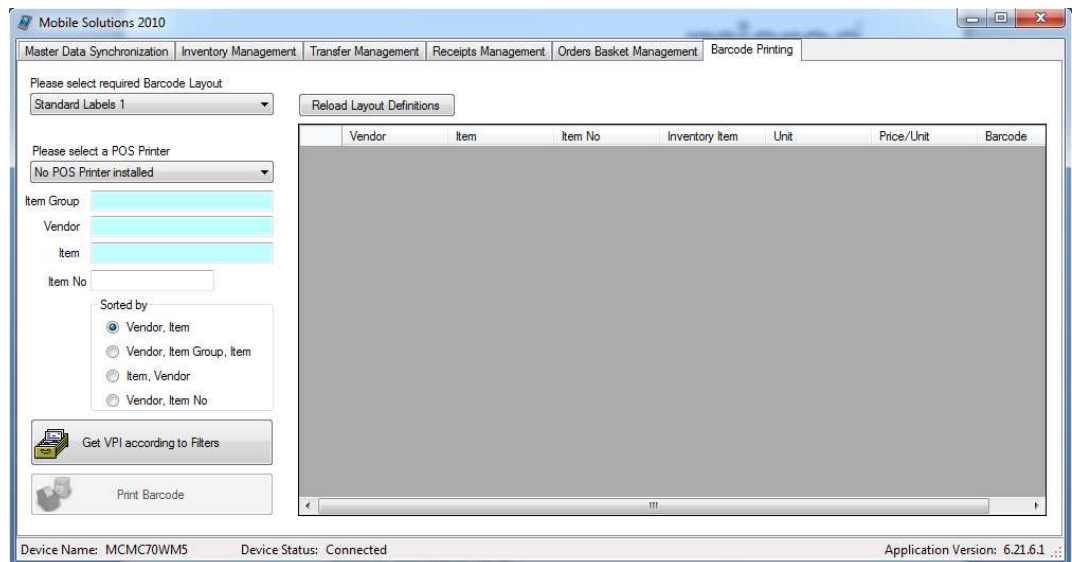

The screen consists of the following elements.

- Please select required Barcode layout Determines the format of the printout. Selection list is built from variables defined in Labelprint.ini (discussed later). Available selections include:
	- o Standard Labels1 includes Name, Unit, Vendor and Barcode
	- o For paper-cutting enabled devices
	- o Standard Labels including Article Number Includes Item Number
- Please select a POS Printer Designates Label Printer to be used for Barcode Printing. 76mm If no Label Printer is installed, the field will default to "No POS printer installed". myinventory supports the the following Label Printers:
	- o Epson TM L60II Label size: 56mm x 25mm
	- o Epson TM L90 Label size: 76 x 25mm and 76 x 76mm
- Filter Limits VPI's in result set to those matching specified criterion. Filter elements include:
	- o Item Group Filters result set by specified Item Group
	- o Vendor Filters result set by specified Vendor
	- o Item Filters result set by specified Item
	- o Item No Filters result set by specified Item Vendor Item No.
- Sorted by Determines sort criteria for result set. Grid may also be sorted by clicking on column header.
	- o Vendor, Item Result set sorted by Vendor, then Item.
	- o Vendor, Item Group, Item Result set sorted by Vendor, Item Group then Item.
	- o Item, Vendor Result set sorted by Item, then Vendor.
	- Vendor, Item No Result set sorted by Vendor, then Vendor Item No.
- Reload Layout Definitions: reloads settings from labelprint.ini. Used to recognize changes made to labelprint.ini.
- Get VPI according to Files Performs Refresh of current screen, applying selected Filters to result set.

### micros

• Print Barcode – Barcode label will print for the selected records. The system performs no validation that an entered Barcode number conforms to the EAN8/GTIN8 or EAN13/GTIN13 standard. Only Barcodes conforming to the algorithm of those Barcode formats can be printed from the Mobile Solutions 2010 Client.

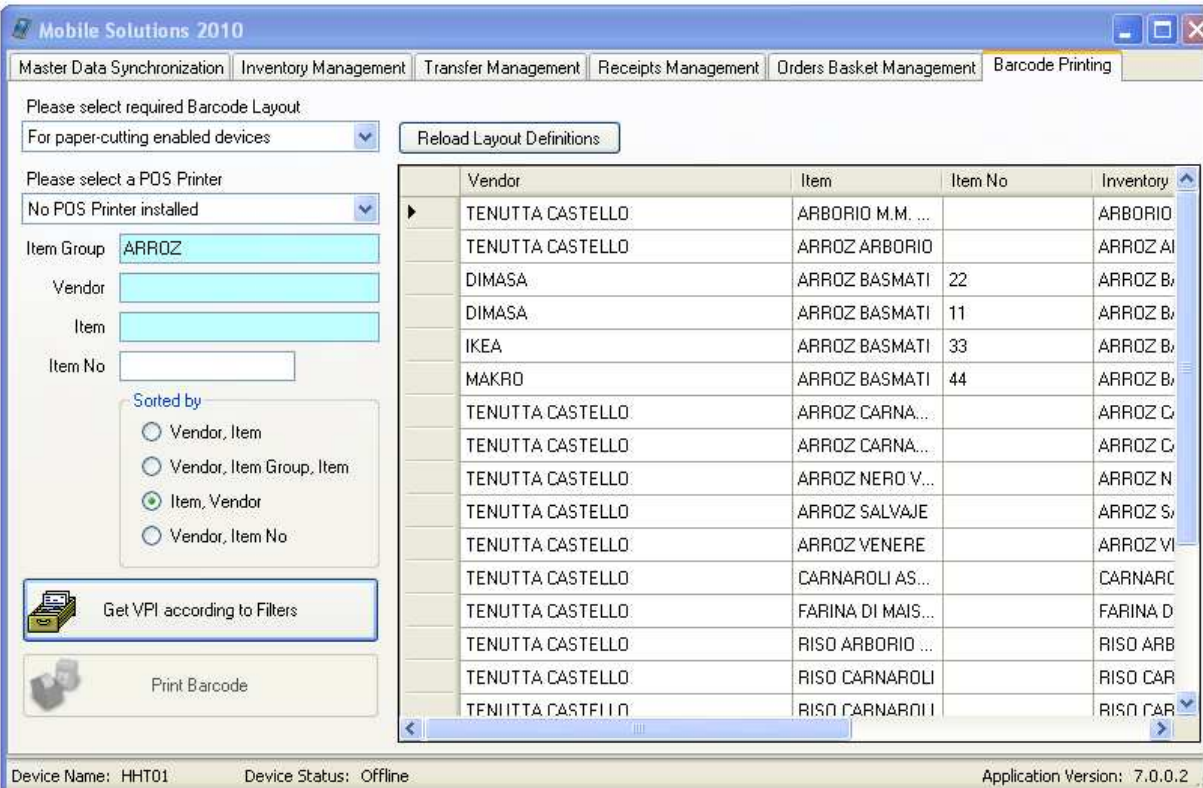

To close Mobile Solutions 2010 being in Tab "Barcode Printing" use the red cross in the upper right corner or go to any other Tab and select Close.

#### **Barcode Layout Labelprint.ini**

The Barcode Label layout is defined in an .ini file located on the Mobile Solutions Web Server at C:\Program Files\myInventory\Mobile Solution Client\POSLayouts\Labelprint.ini. This file may be edited with any text editor such as Notepad or Wordpad to modify the format of the printed Barcode labels. As the file is located on the Web Server, access to the hosting center is required to modify the file for hosted organizations.

Settings such as the following may be defined.

- Label size (depending on size of label paper)
- Data to output:
- o Item
- o Quantity
- o Unit
- o Vendor
- o Barcode Number
- o Item Number
- o Expiration Date
- Bold Font on/off
- Production Planning labels
- Define:
- o Code Page
- o Map Char

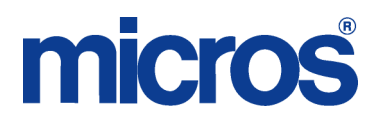

The following excerpt shows the parts of the Labelprint.ini file that related to the Barcode Layouts accessible in Mobile Solutions 2010 Client Barcode Printing.

;In [Labels] section define types of paper: ;x=labelname,info[,width,hexdump] ;where ;width=max number of chars per row (default 32) ;hexdump=1 or 0; makes C:\LBHexDump.log with raw hex dump of data sent to printer ;maxrows=maximum number of rows to be printed on the label, adjusts the printer feed ; ;If EAN Code is printed on small labels = 25 mm, set MaxRows=5 and 5th line MUST stay unused. ;If NO EAN Code is printed on small labels = 25 mm, set MaxRows=6. ; ;If EAN Code is printed on big labels = 75 mm, set MaxRows=18 and 18th line MUST stay unused. ;If NO EAN Code is printed on big labels = 75 mm, set MaxRows=19. ; ;Than in each label section define separate columns: ;datafield=y,b,x,d,e[,t] ;where ;y=row number ;b=1 or 0; Barcode on/off ;x=left offset ;d=1 or 0; bold on/off ;e=data to be printed, as number 1-9: 1=Item Name 2=Quantity ; 3=Unit 4=Vendor 5=Delivery Location 6=Delivery Date 7=Expiration Date 8=Barcode 9=Username 10=internal Article No. 0=Use optional last parameter (t) as free text ; ;t=free text (optional) - see e=0 ; [Misc] CodePage=0 MapChar0=196-142,214-153,220-154,228-132,246-148,252-129,223-225 [Labels] 1=StandardLabel,Standard Labels,30,0 2=Roll,For paper-cutting enabled devices,30,0 3=Standard+ArticleNo,30,0 [StandardLabel] Coca-Cola 0,21tr  $1=1,0,0,1,1$  $1.00 -$ Case /24 0,21tr  $2=2,0,0,1,2$ Mr Drink 3=2,0,10,0,3 **LI LUI LUI LETTEE H** 4=3,0,0,0,4 2039000000057 5=4,1,0,0,8 MaxRows=5 [Roll] Coca-Cola 0,21tr  $1=1,0,0,1,1$  $1.00.$ Case /24 0.21tr  $2=2,0,0,1,2$ Mr Drink 3=2,0,10,0,3  $4=3,0,0,0,4$ 5=4,1,0,0,8 [Standard+ArticleNo] Coca-Cola 0,21tr 31000004  $1=1,0,0,0,1$ Mr Drink 2=1,0,20,0,10 Case /24 0.21tr 3=2,0,0,0,4 TRANITIONIDINI I  $4=3,0,0,0,3$  $5=4.1,0.0,8$ 2099000000057 MaxRows=5

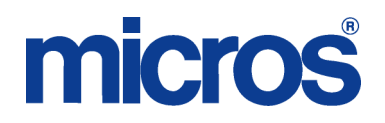

#### **BARCODES**

myinventory is able to generate Barcode Numbers in the EAN13/GTIN13 format for Vendor Purchase Items. myinventory can read both the EAN8/GTIN8 and EAN13/GTIN13 formats. Other formats can be read of the scanner can translate them, but it may not be possible to print them.

Barcodes may be assigned manually or system generated.

Some Items (such as fresh produce) are delivered by the Vendor without a Barcode. Other Items may have a Barcode assigned to a packing Unit (e.g. Case), but the sub Units (e.g. Bottle), which will be used after receiving as the Store Unit, do not have a Barcode assigned. Vendor Purchase Items may be received with a variety of assigned Barcodes due to different manufacturers, packing stations, distributors, etc… To simplify product identification and the management of Barcodes, it is recommended that system assigned Barcodes are used.

One method that barcodes may be used is to have Barcoded Storage Locations. Having Storage Locations labeled with Barcodes is the most economical way to utilize Barcodes.

#### **CREATION & MAINTENANCE**

While a Barcode not on file may be assigned to an Item from the HHT, under normal circumstances they are assigned to VPI's in the Vendor Purchase Catalog of the myinventory Web Client. In the Vendor Purchase Catalog, Barcodes may be system generated, assigned manually or removed. The result set in the Vendor Purchase Catalog may be sorted by Barcode.

In Master Data | Vendor Purchase Catalog, enabling the Column Selection for Barcode will make the Barcode visible in the generated result set.

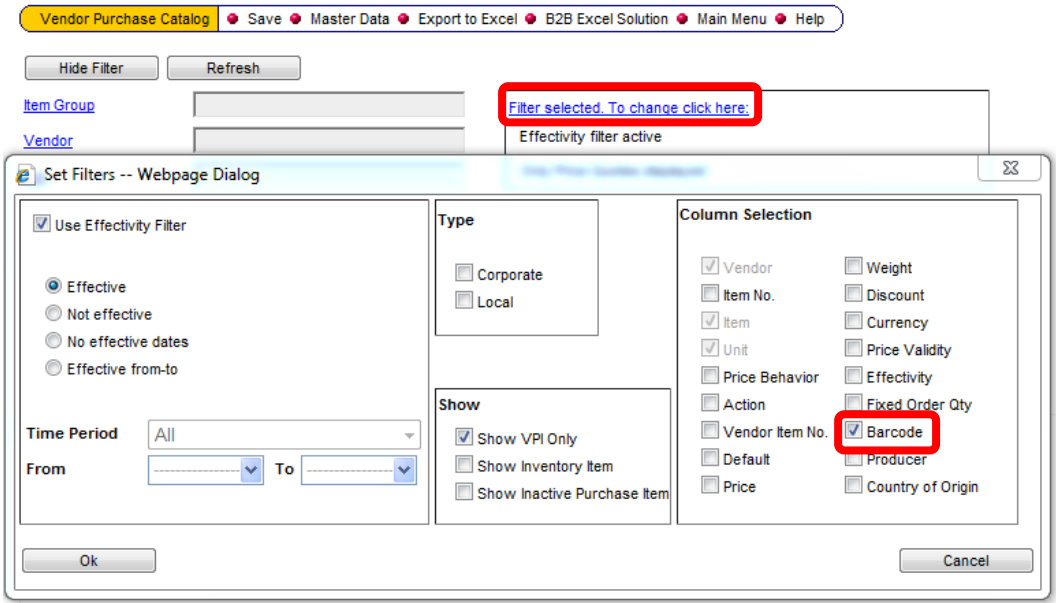

Below is an example of a Vendor Purchase Item in the Vendor Purchase Catalog displaying its assigned Barcode. To modify the Barcode assignment of a VPI, mark the VPI by enabling the checkmark in the first column and select Manage Barcode.

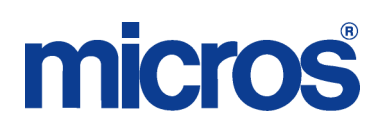

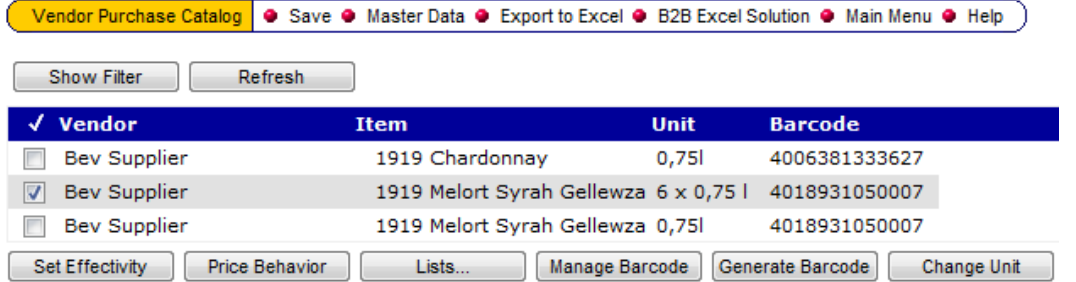

When Manage Barcode is selected, the following screen is displayed.

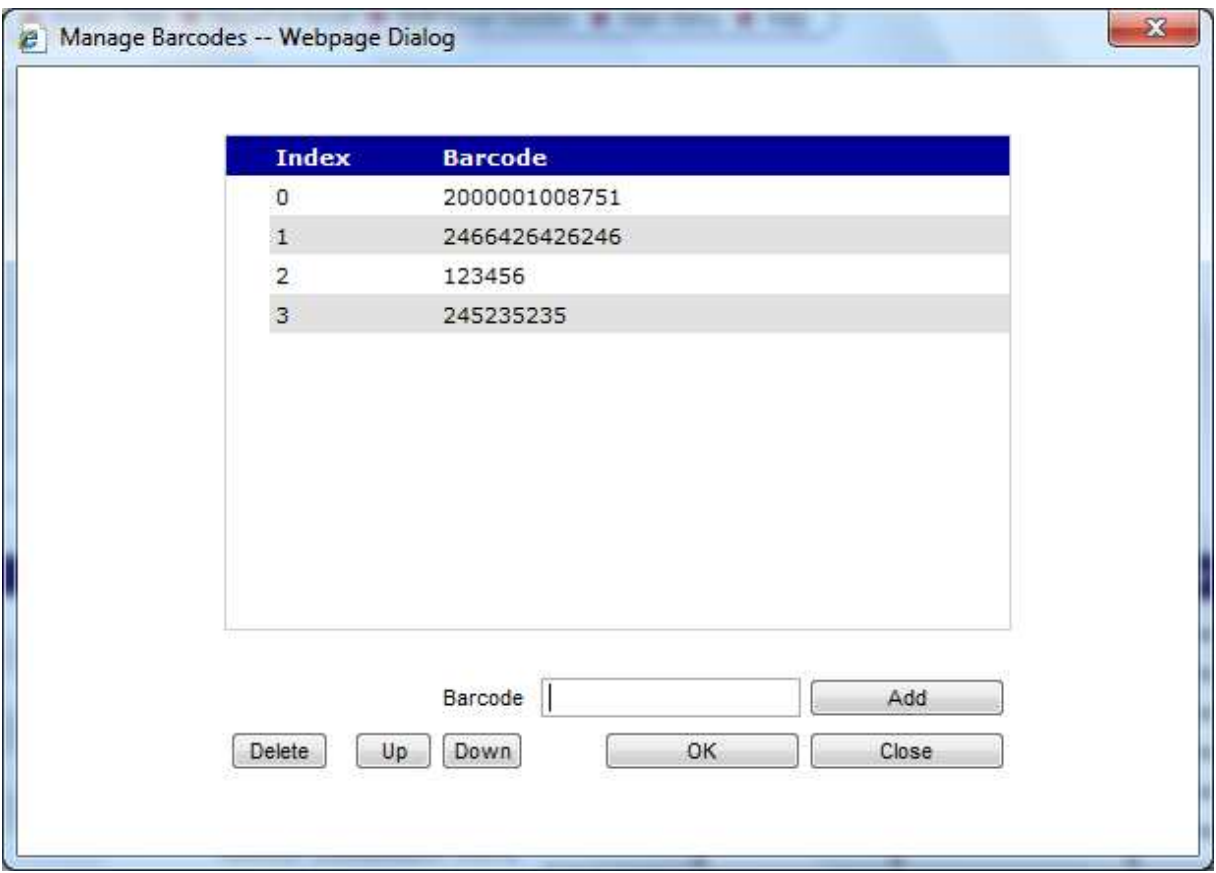

Enter a number in the Barcode field and select Add to add the Barcode to the list of assigned Barcodes for the VPI. The Barcode associated with Index 0 is the Barcode used with Barcode Printing in Mobile Solutions 2010 Client. While more Barcodes may be assigned, only the last ten Barcodes entered are used by Mobile Solutions in locating an Item.

While the system allows manual assignment of a Barcode number, it performs no validation that the entered number conforms to the EAN8/GTIN8 or EAN13/GTIN13 standard as organizations may have different implementations of Barcodes utilization that does not require UPC validity. Only Barcodes conforming to the EAN/GTIN Barcode formats can be printed from the Mobile Solutions 2010 Client.

Select an entered Barcode by clicking on it to activate an > indicator on the row. Once selected, Barcode may be moved in the Index by selecting the Up or Down function keys. The selected Barcode may be removed from the VPI by selecting Delete.

#### **GENERATE BARCODES**

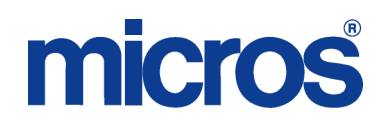

The Generate Barcode function in the Vendor Purchase Catalog may be used to apply system generated EAN13/GTIN13 Barcode Numbers to selected Vendor Purchase Items. Select the desired Items by enabling the checkmark in the box to the left of the VPI. Select Generate Barcode. System generated Barcode Numbers are applied to the VPI's as illustrated below.

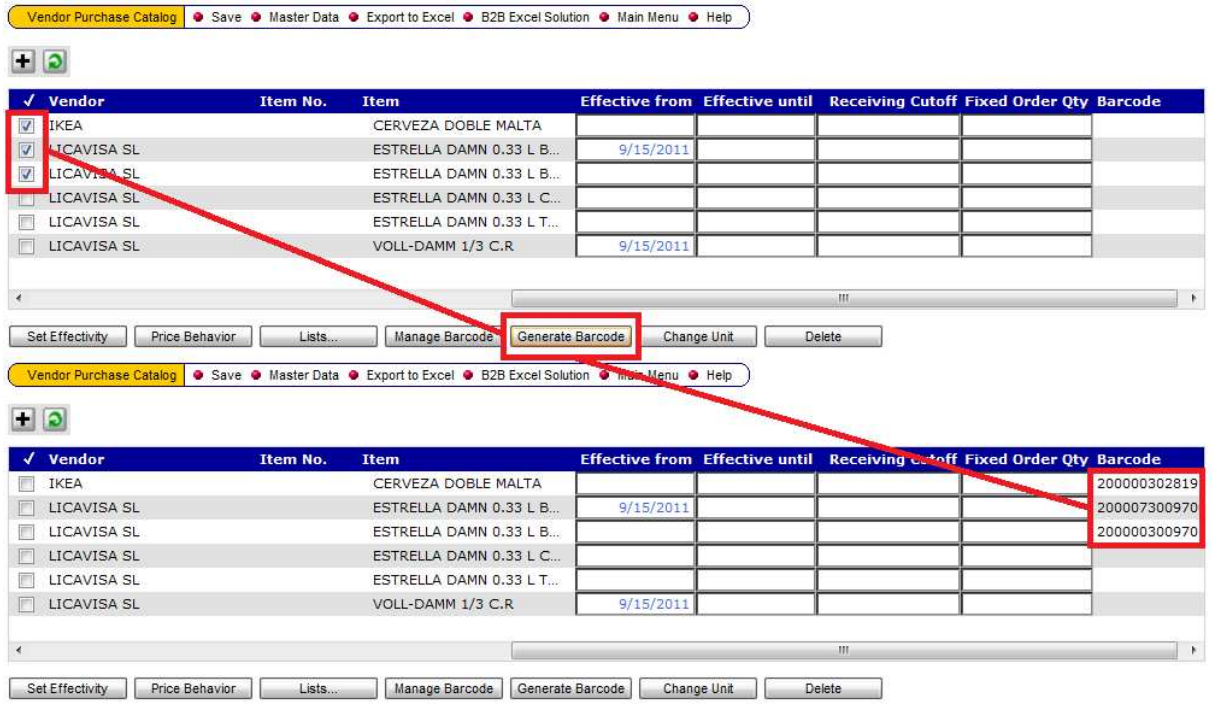